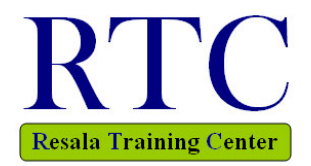

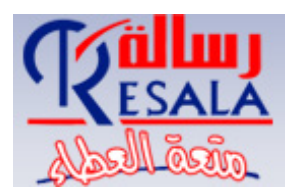

# **الكلمات دورة معالجة الكلمات** *Word Processing*

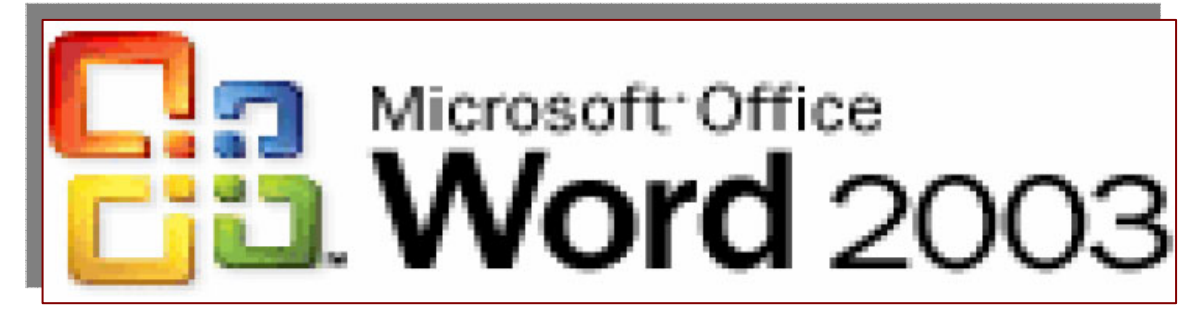

*Prepared By Eng. Hosni Dakhli Mohamed**Programmer & Web Site Manager / IT Instructor*

**This material for Resala Training Center**

*© All copyrights Reserved for the Author ©* 

*© Version 10, 2009 ©* 

 $\varpi$ 

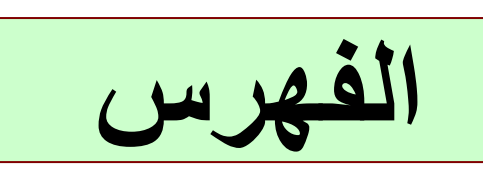

 $\Omega$ 

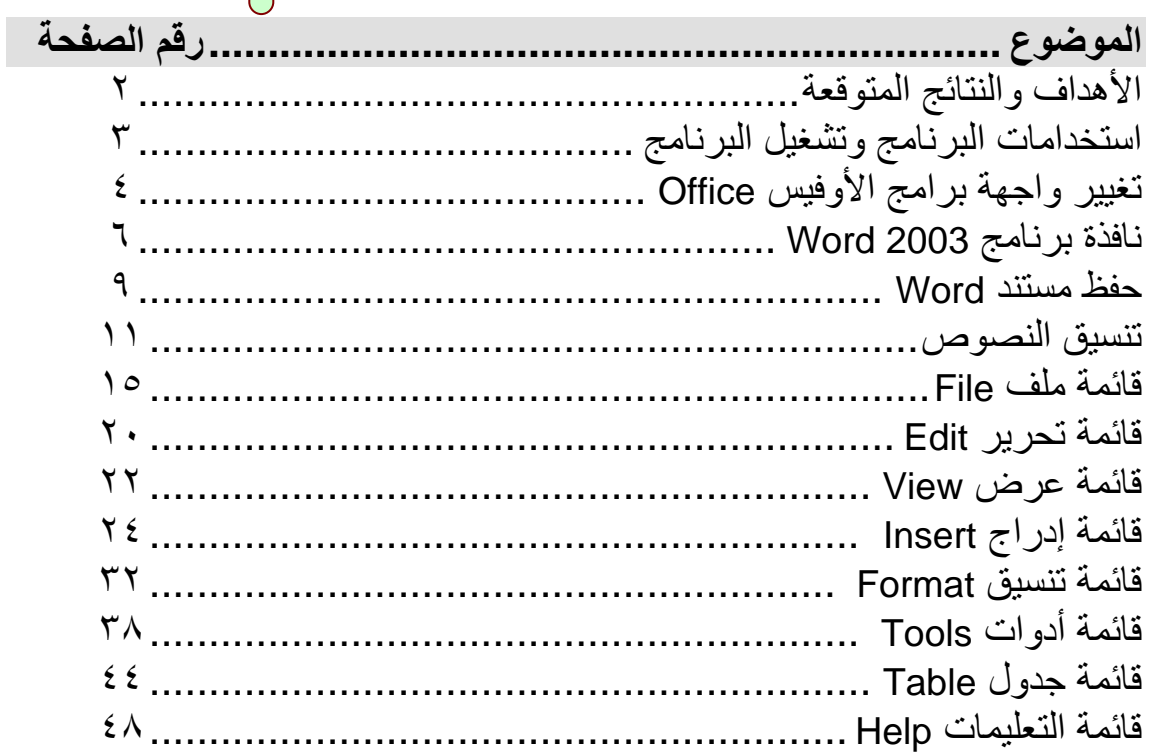

Ë

### **الكلمات دورة معالجة الكلمات MS Word 2003**

#### **أولا: أهداف الدورة**

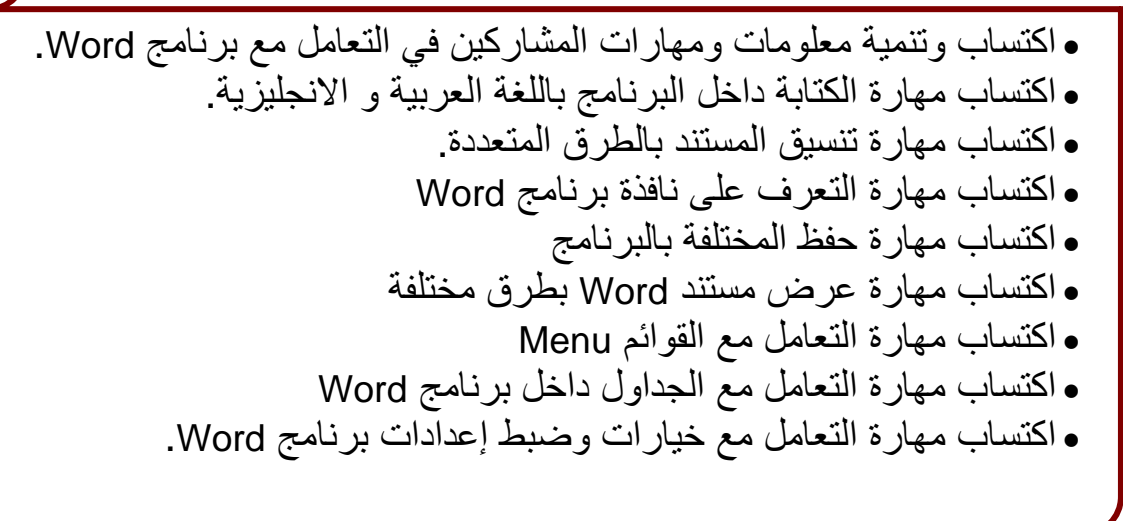

• القدرة على آتابة جميع المستندات (خطابات ، تقارير، أبحاث ، مذآرات) • المقدرة على عمل جداول داخل مستندات Word. • القدرة على إدراج جميع أنواع الصور صور داخل مستندات Word. • تعلم مهارة الكتابة بالعربية و الانجليزية. • المقدرة على تنسيق جميع المستندات من نصوص وفقرات. • إضافة قوائم نقطية وقوائم رقمية. • التعامل مع جميع القوائم بالبرنامج. doc, rtf, txt, htm مختلفة بتنسيقات Word مستندات حفظ• **ثانيا: النتائج المتوقعة Results Expected**

**استخدامات برنامج 2003 Word**

- **• آتابة جميع المستندات بأنواعها**
- **• خطابات Letters و فاآسات Faxes** 
	- **• دمج المراسلات**
	- **• مذآرات وتقرير و آتب**
	- **• نشرات و دليل للمستخدم**
		- **• عمل صفحات انترنت** 
			- **• أخرى**

#### **لتشغيل برنامج 2003 Word-MS**

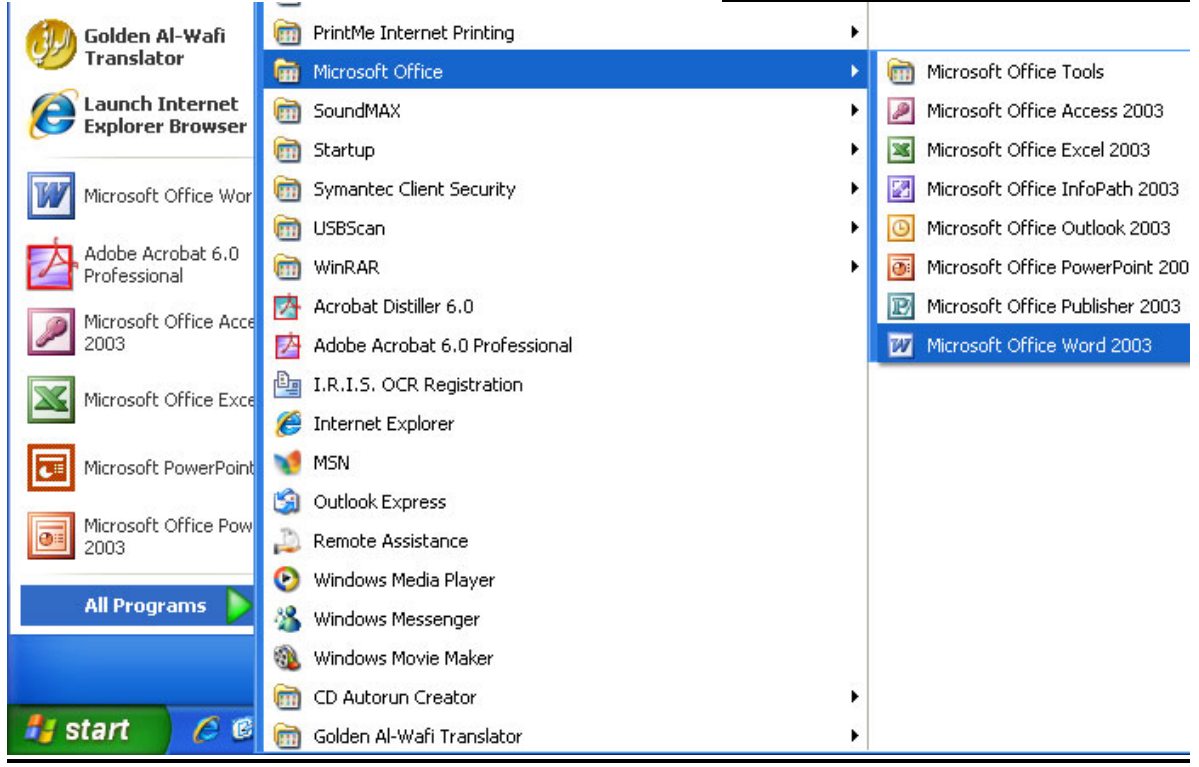

**اى يتم تشغيل برامج Word MS من قائمة أبدا Start آما يلي** 

Start  $\rightarrow$  All Programs  $\rightarrow$  Microsoft Office  $\rightarrow$  Microsoft Office Word 2003

#### **لتشغيل برنامج 2003 Word-MS من خلال نافذة Run**

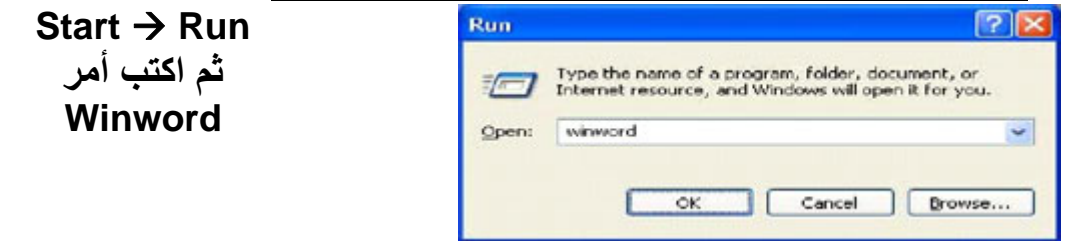

**لتغيير لغة واجهة برامج Office** يمكـن تغييـر واجهــة برنــامج Word أو إي بــرامج يتبــع مجموعــة الأوفـيس Office مع ملاحظة نعنى هنا بتغيير الواجهة تغيير لغة القوائم باللغة المفضلة لديك فمثلا قائمهٔ File تعني بالعربيـة ملف و نلاحظ أيـضا يجب إن تكون اللغـة المـراد عرض نافذة Word تم إعدادها على الحاسب الألي وما يهمنا هنا بمصر اللغة العربية و الإنجليزيـة مـع ملاحظـة يفضل إن تكـون الواجّهـة باللغـة الإنجليزيـة لأنهـا الأكثـر انتشاراً ونلاحظ أيضا سيتم هنا الشرح على الواجهة باللغة الإنجليزية

**يتم تغيير الواجهة عن طريق** 

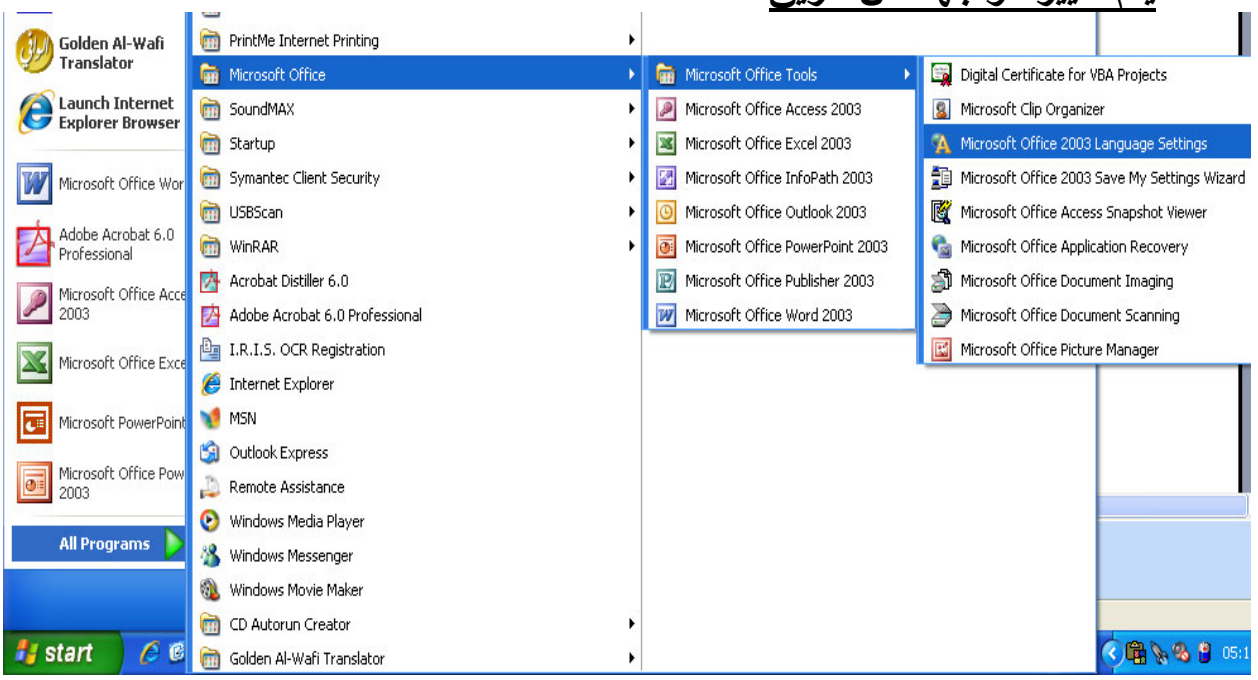

#### *Start → All Programs → Microsoft Office → Microsoft Office Tools → Microsoft Office 2003 Language Settings*

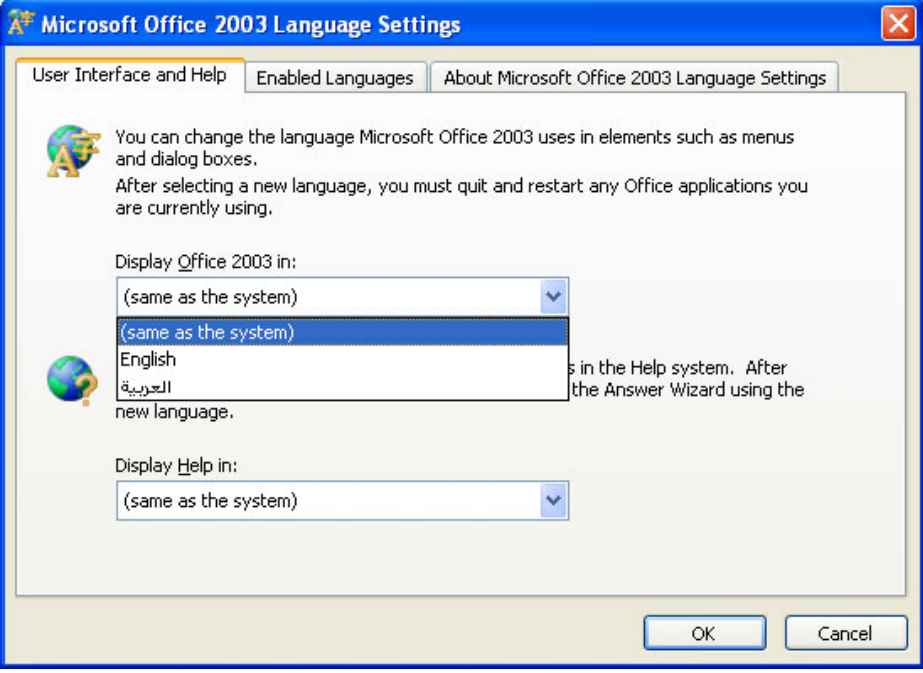

كما نـرى بالشكل السابق توجد واجهتين معدة الإنجليزيـة English و العربيـة اختـار الواجهـة التـي تريـدها ثـم اضـغط موافـق Ok وتوجـد أيـضا اختيـار اللغـة الخـاص بالمساعدة Help داخل برنامج Word

**ملاحظة -:**  يجب إن تكون جميع برامج الأوفيس مغلقة قبل تغيير أعدادات اللغة حيث يقوم بمجرد المضغط على موافق بغلق جميع برامج الأوفيس وإعادة تشغيلها مما قد يتسبب في فقدان ملفاتك المفتوحة حالياً  **نافذة برنامج 2003 Word**

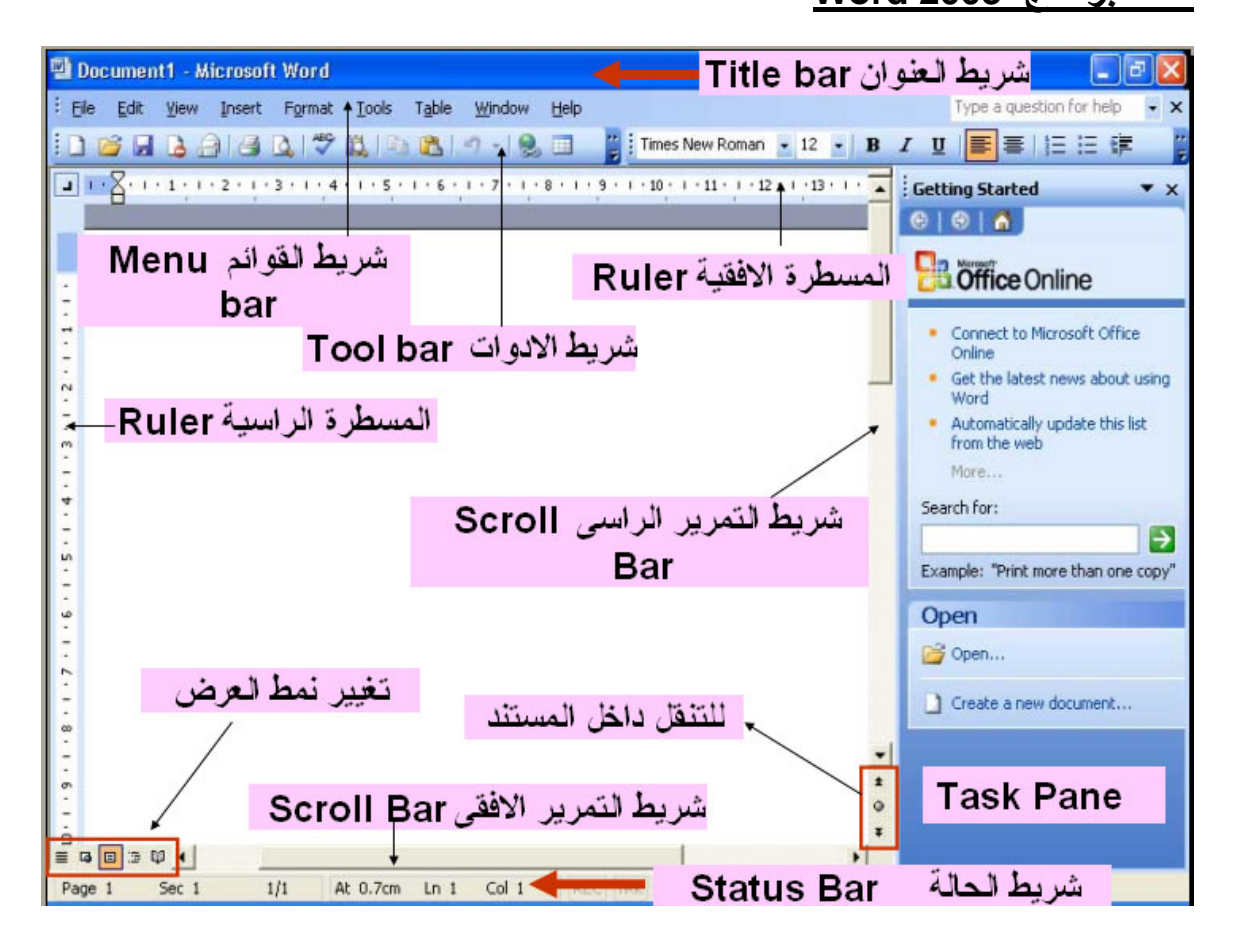

**تحتوى النافذة على** 

- .١ **شѧѧريط العنѧѧوان Bar Title** بѧѧه عنѧѧوان النافѧѧذة اسѧѧم الملѧѧف و مفѧѧاتيح الѧѧتحكم إغلاق النافذة Close، تكبير واسترجاع Maximum or Restore ، تصغير النافذة Minimize.
- .٢ **شѧريط القѧوائم Bar Menu** بѧه مجموعѧة مѧن القѧوائم بكѧل منهѧا مجموعѧة مѧن الأوامر سندرسها إن شاء االله بشكل مفصل داخل الدورة.

.٣ **أشѧرطة الأدوات bars Tool** تѧصل عѧدد هѧذه الأشѧرطة إلѧى ٢٠ شѧريط آѧل شريط مختص بوظيفة معينة به مجموعة من المفاتيح Buttons فيوجد شريط جداول وحدود Tables and Borders مختص بإنشاء جداول وحدود داخل برنامج Word وشىريط الرسم Drawing مخىتص بعمىل رسىومات داخىل الــــWord وشـريط التنـسيق Formatting مخـتص بتنـسيق النـصوص داخـل برنـامج Word. ولكن يـسال سـائل هـل مطلـوب إن اظهـر كـل هـذه الأشـرطة تكون الإجابة لا حيث تظهر الأشرطة الذي تريد العمل عليها فعند الرسم داخل البرنـامج اظهر شريط Drawing وهكذا ويسأل آخر كيفيـة إظهـار الأشرطة وإخفائها سنتعرف في الدروس التالية على كيفية إظهار هذه الأشرطة ويسال آخر ِ هل توجد أشرطة يجب إظهار ها دائما عند العمل مع برنامج Word نعم توجد أشرطة.

#### **والأشرطة الهامة التي يفضل إن تكون موجودة إثناء العمل مع البرنامج هي**

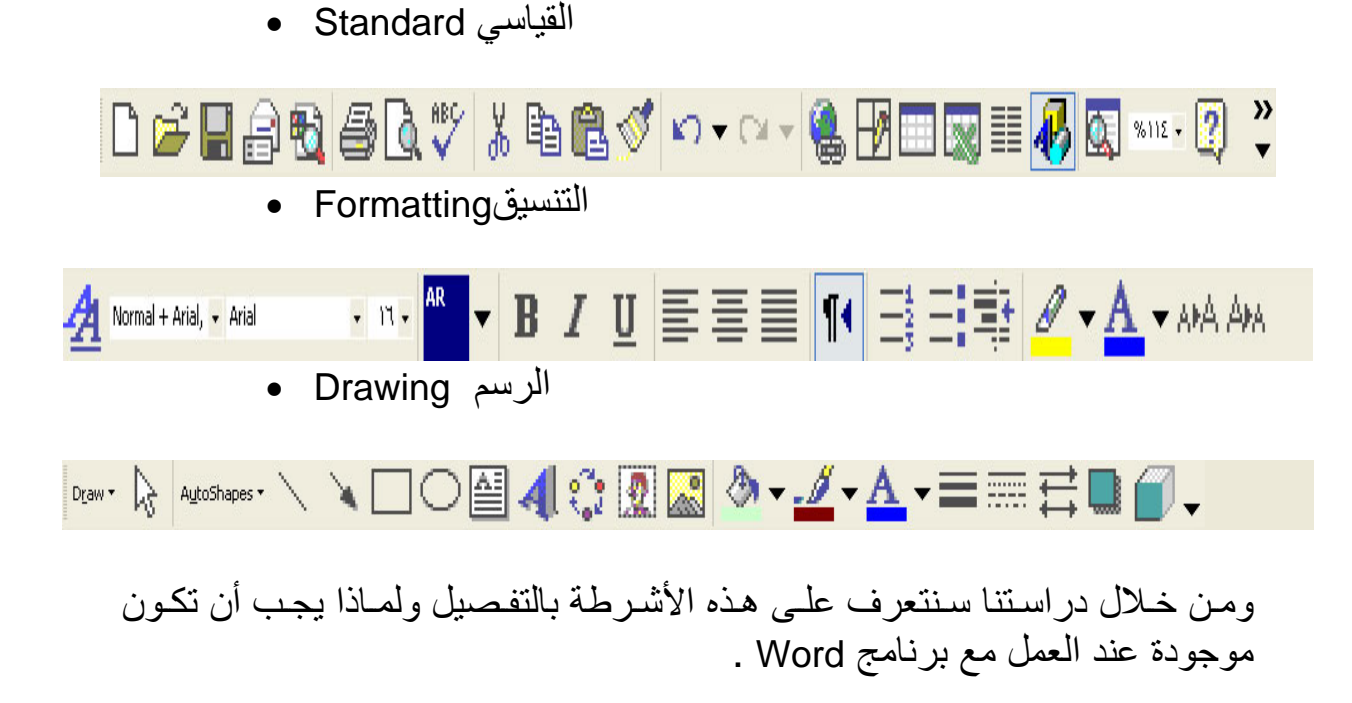

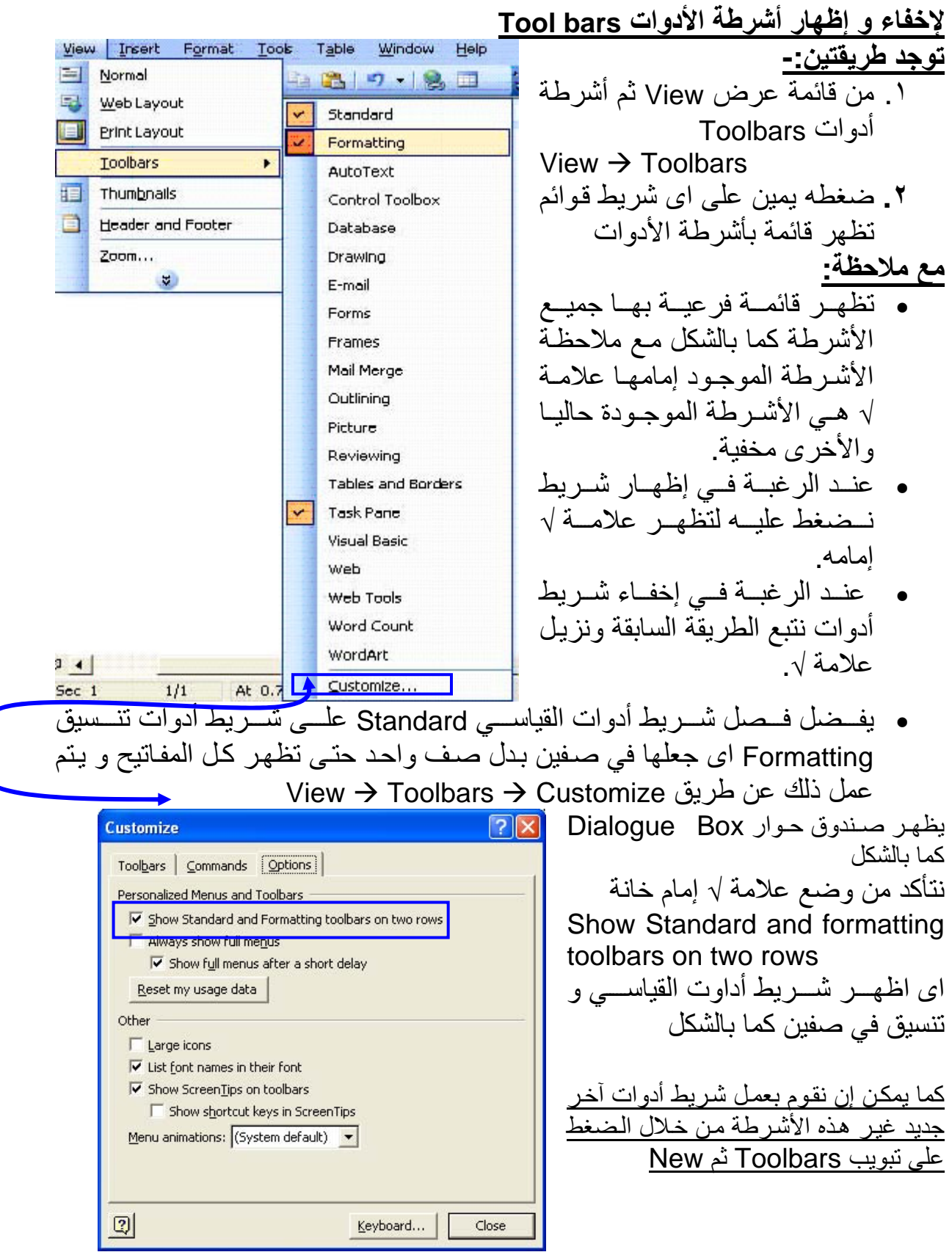

### **متابعة محتوى النافذة**

- .<br>٤ أشرطة التمرير Scroll Bar وتستخدم للتنقل داخل المستند وعرض بقيـة المستند الغير ظاهر حالياً ٥. شريط المعلومات Status Bar وهو يعرض معلومات عن المستند الصفحة
- الحالية ، عدد الصفحات ، القسم ، موضع نقطـة الأدراج Insertion Point وهو عبارة عن خط عمودي وامض يوضح مكان الكتابة ..الخ

**ملاحظات هامة قبل العمل مع البرنامج تغيير اتجاه الكتابة**

يوجد اتجاهات متعددة للكتابة فتوجد لغات تكتب من اليمين للشمال مثل العربيـة و لغات تكتب من الشمال لليمين مثل الإنجليز ية ولغات أخر ي تكتب من فوق لأسفل وما يهمنـا هنـا داخل مصر الاتجـاهين الكتابـة من اليمـين للشمال Right To Left و Left to Right لليمين الشمال

**• تغير اتجاه الكتابة من اليمين إلى اليسار** عن طريق الضغط على مفتـاحي Ctrl + Shift يمين منتصف لوحـة ¶∢ المفاتيح Keyboard أو الضغط على المفتـاح المقابـل بشريط أداوت تنسيق Bar Tool Formatting بالضغط على المفتاح المقابل **• تغير اتجاه الكتابة من اليسار إلى اليمين**

عن طريق الضغط على مفتاحي Shift + Ctrl يسار أو الѧضغط علѧى المفتاح المقابل بشريط أداوت تنسيق Bar Tool Formatting

#### **تغيير لغة المفاتيح**

كما نعلم توجد الكثير من اللغات التي يمكن تثبيتها داخل الحاسب الآلي العربية والإنجليزية و الفرنسية حسب ما تحتاج إليه من لغات ولكن ما يهمنا هنا بمصر أيضا اللغة العربية و الإنجليزية

AR

EN

- تغير لغة المفاتيح إلى اللغة العربية عن طريق الضغط على مفتــاحي Alt+Shift يمــين أو الــضغط علــي المفتــاح المقابــل علم بشريط أداوت تنسيق Bar Tool Formatting
	- تغير لغة المفاتيح إلى اللغة الإنجليزية عن طريق الضغط على مفتــاحي Alt+Shift يــسار أو الــضغط علــي المفتــاح المقابــل بشريط أداوت تنسيق Bar Tool Formatting

#### **ملاحظات**

• لإنشاء مستند Word عربي وبها بعض الكلمات بالإنجليزية .١ ضبط اتجاه الكتابة من اليمن لليسار آما تم شرحه. .٢ الضغط على مفتاحي Shift+Alt يمين. .٣ ابد بكتابة النص العربي .٤ إذا وجدت آلمة بالإنجليزية اضغط على Shift+Alt يسار. .٥ لمعاودة الكتابة بالعربية نضغط على Shift+Alt يمين.

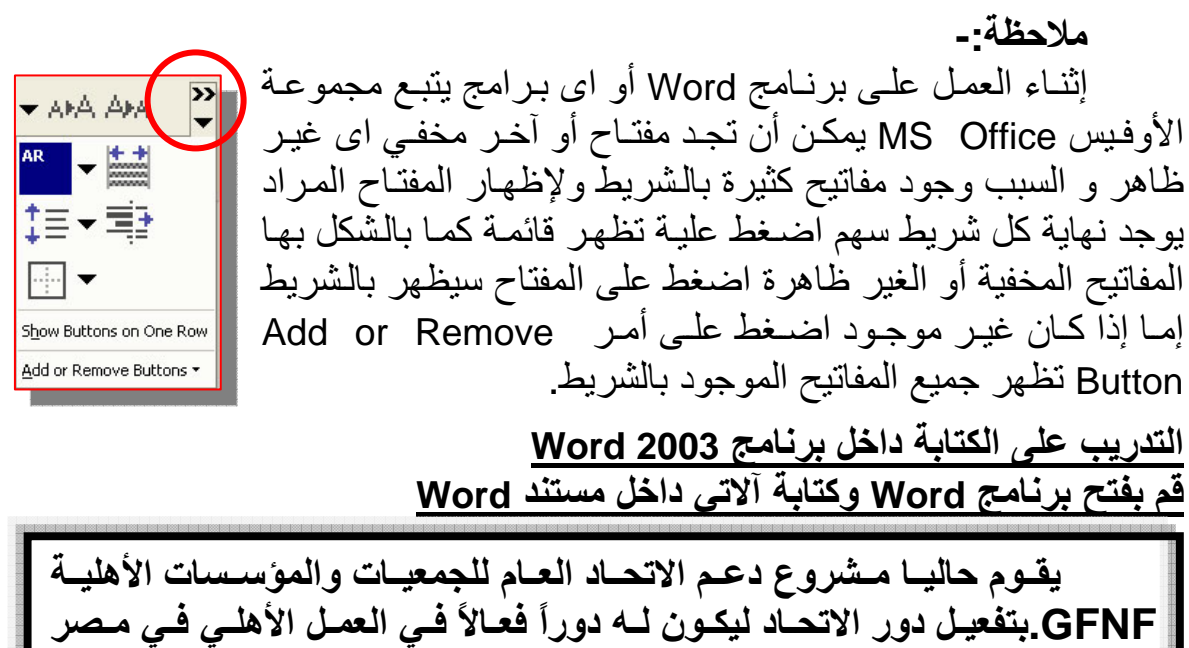

**Egypt في جميع المجالات. ويقوم حاليا بالعديѧد مѧن الأنѧشطة منهѧا تأثيѧث مرآѧز** التدريب وتفعيل دوره ويقوم مركز التدريب بالاتحـاد العـام بمـصر الجديـدة حاليـا **بتنفيذ العديد من الدورات المتميزة في مجالات مختلفة.** 

**حفظ مستند في Word**

- من قائمة ملف File ثم اختار أمر حفظ Save
	- لوحة المفاتيح (S+Ctrl (
	- الضغط على مفتاح 12F
- من شريط الأدوات القياسي اضغط على مفتاح

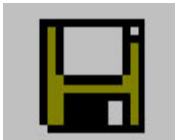

### حفظ مستند في Word

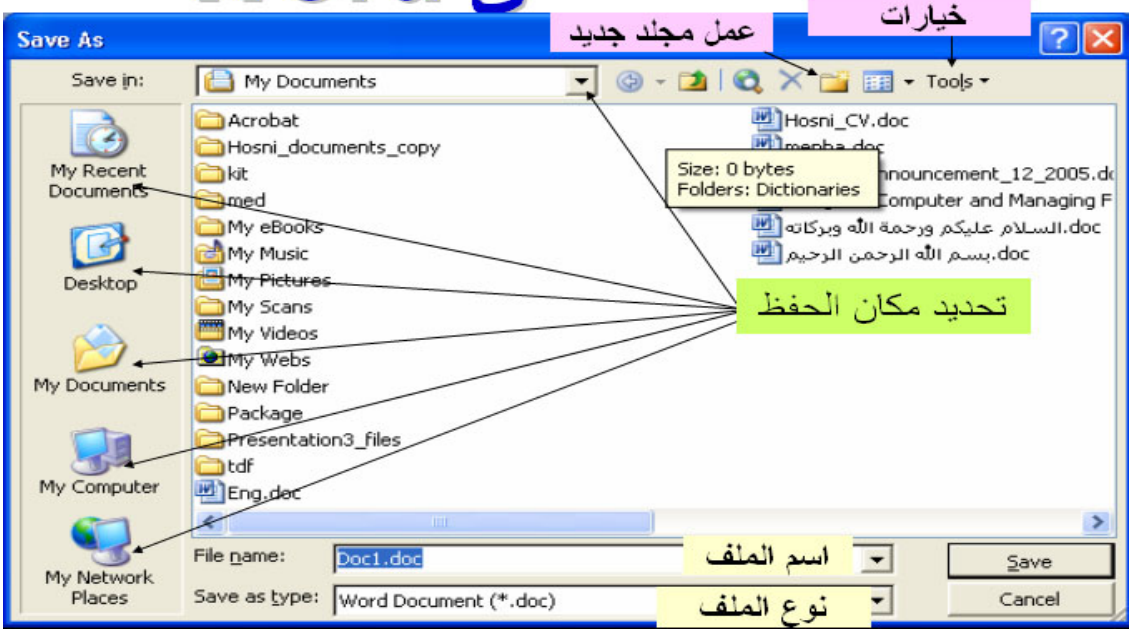

**ملاحظة في اسم مستند Word** .١ أقصى عدد حروف لتسمية ملف بـ٢٥٥ حرف .٢ يفضل تسمية الملف باسم ما يحتويه من بيانات .٣ رموز لا يسمح باستخدامها في اسم الملف  $\sqrt{2}$  < > \* ? | : :

#### **أنواع حفظ مستند Word**

- Document (name.doc) مستند .١
- Webpage \*.htm, html انترنت آصفحة .٢
- .٣ آصفحة انترنت واحدة Web File Single
	- Template (\*.dot) آقالب .٤
- .٥ بإصدارات قديمة من برنامج Word) 95,97 6,7,word(
	- ٦. ملف نصبي (txt.\*)
		- . مستند (rtf. $\vee$

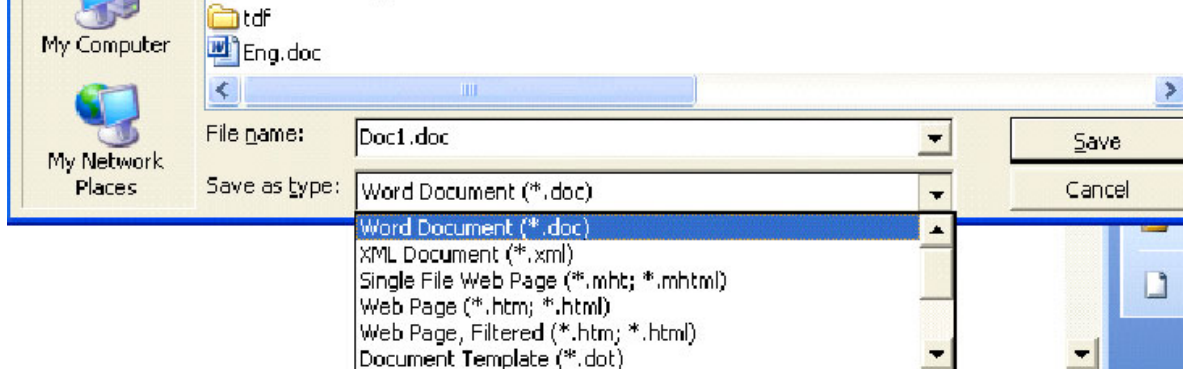

#### **ملاحظة:**

- يتم تغيير نوع الحفظ من خلال قائمة ملف File ثم اختار أمر حفظ باسم Save as Type يظهر صندوق حول يوجد جزء باسم Save as Type ونحدد نوع الحفظ.
	- نلاحظ إن امتداد مستند Word هو doc.
- يمكن حفظ مستند Word نوع rtf Format Text Rich وهذا النوع من الملفات يتم فتحه عن طريق جميع برامج معالجة الكلمات وليس برامج Word التابع لشركة Microsoft حيث توجد الكثير من برامج معالجة الكلمات فإذا كنت تنوى إرسال ملف إلى شخص في بلد آخر يفضل تحويلـه إلـى rtf ثـم إرسـاله مـع ملاحظـة سبكون حجمـه اكبـر من مثيلـه بامتداد doc.
- إذا كنت تعمل على أكثر من مستند Word وتريد حفظهم جميعـًا يمكن ذلك عـن طريــق الــضغط علــي مفتــاح Shift مــن لوحــة المفــاتيح Keyboard ثم فتح قائمة ملف File ثم اختار أمر حفظ باسم as Save

• يمكن حفظ مستند Word كقالب وذلك بتنسيق مستند ثم حفظه كقالب Template ثم عند تشغيل برنامج Word يمكن استخدام هذا القالب فѧي إنشاء مستندات Word من هذا القالب.

#### **الفرق بين أمر حفظ Save وأمر حفظ باسم As Save**

- عند حفظ الملف أول مرة لا يوجد اختلاف بين أمر حفظ Save و أمر حفظ باسم As Save
- أمـا إذا كان الملف محفوظ من قبل فـان أمـر حفظ Save يقوم بحفظ التعديلات التي تمت على الملف أما أمر حفظ **باسم يعطى أمكانية** .١ حفظ الملف باسم آخر اى تغيير اسم الملف .٢ حفظ الملف بمكان آخر تغيير مكان الحفظ ٣. حفظ الملف بنوع آخر Doc, rtf,txt

#### **تنسيق مستند Word**

توجد قاعدة هامة عند تنسيق مستند Word هو يجب تحديد مـا تريد تنسيقه قبل البدء في عملية التنسيق لذا سندرس أولا التحديد.

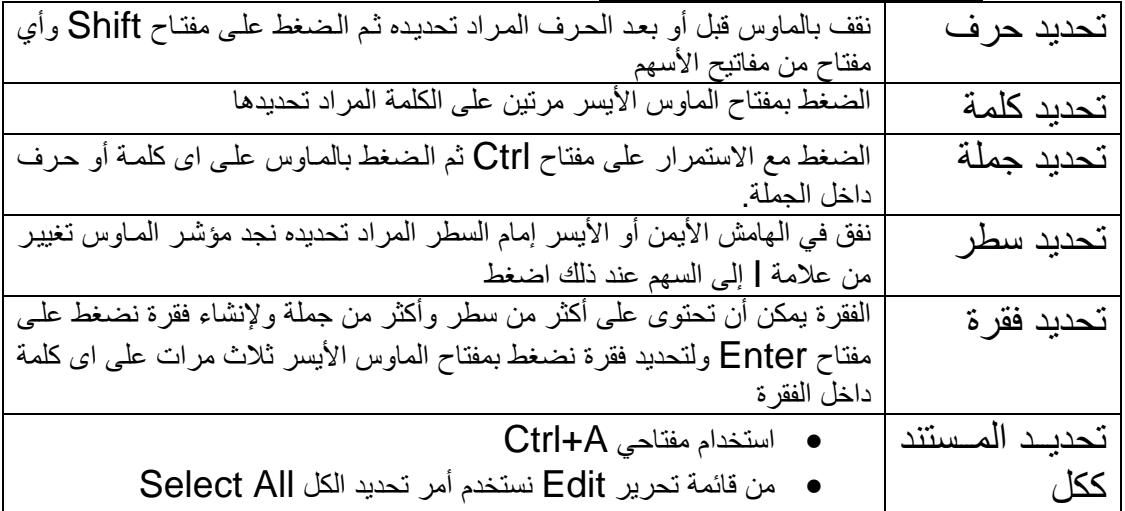

#### **التحديد داخل برنامج Word**

#### **تنسيق النصوص داخل برنامج Word**

بعد عملية تحديد الجزء المراد تنسيقه يمكن التنسيق بطريقتين

- استخدام شريط أدوات تنسيق Toolbar Formatting
	- استخدام أمر خط Font من قائمة تنسيق Format

Arial

Show

 $1.16 \times 15 + 1.1$ 

 $\frac{12}{14}$ 

18  $\begin{array}{c}\n 20 \\
22\n \end{array}$  $\frac{24}{26}$ 

**لتغيير نوع الخط** حدد النص الذي تريد تغيير نوع الخط به ثم من شريط أدوات تنسيق Formatting Toolbar اختار نوع الخط المراد تنفيذه ولكن سنتعرف هنا على شريط أدوات تنسيق Formatting Toolbar<br>Formatting Toolbar Formation Formation Formation Formation Formation Formation Formation Formation Formation F ليك Font واختيار الخط المناسب كما بلي التسمية Font واختيار الخط المناسب كما يلي التسمية Font واختيار الخط المناسب كما يلي<br>نقوم بفتح قائمة منسدلة Font واختيار الخط المناسب كما يلي السمج Normal + Arial, - <mark>AR |</mark> - 111 - <mark>A</mark> Normal + Arial, - Trial n Arial F Times New Roman Final Showing Markup **T** Tahoma  $\frac{1 \cdot 18 \cdot 1 \cdot 17}{\text{The Monotype Corsiva}}$ a,  $(10 + 1 + 9 + 1 + 8)$ The AGA Arabesque & Sate O 200 10 10 12 12 13 N The AGA Arabesque Desktop AMARE SALE نلاحظ الخطوط التي يمكن استخدامها في النصوص العربية نجد بجوارها آلمة **أبجد هوز تدريب**  قم بتغيير نوع الخط للفقرة السابقة التي تم كتابتها من قبل الي, Andalus DecoType Naskh, Diwani Pent, MonoType Koufi, Farsi Simple Bold, Traditional Arabic هذه هي بعض أنواع الخطوط العربية إما الإنجليزيـة فـاهم خـط هـو Times New Roman مع ملاحظـة يمكن الكتابة بالعربية بهذا النوع من الخطوط و خط Arial يمكن الكّتابة بالإنجليزيـة والعربية. • اآتشف المزيد من الخطوط بنفسك **تغيير حجم الخط** 

R

 $13 \times 1 \times 12 \times 1 \times 11 \times 1 \times 10 \times 1 \times 9 \times 1$ 

в 7 U **تنسيق الخط عريض ، مائل ، تحته خط**  لجعل الخط عريض حدد النص نضغط على مفتاح **B** من شѧريط أدوات تنѧسيق ولجعل الخط مائل نضغط على مفتـاح I من شريط أدوات تنسيق ولتسطير الـنص المحدد نضغط على مفتاح **U** من شريط أدوات تنسيق

حدد النص الذي تريد تغيير حجم الخط به ثم من شريط أدوات تنسيق Formatting Toolbar اختار حجم الخط

المراد تنفيذه

**لمحاذاة نص داخل المستند**

حدد النص الذي تريد عمل محاذاة له ثم من شريط أدوات تنسيق Formatting Toolbar اضغط على المفتاح

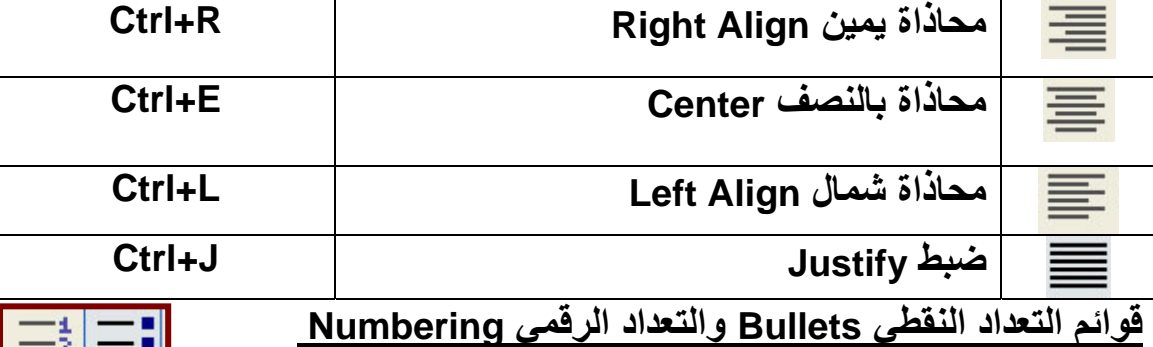

حدد القائمـة (الـنص) التـي تريـد تطبيـق تنـسيق تعـداد نقطـي أو رقمـي عليها. اضغط على أداة تعداد نقطي Bullets الموجودة في شريط أدوات تنسيق من خلال قائمـة تنسيق Format اختر أمر تعداد نقطـي وتعدّاد رقمـي Bullets and Numbering

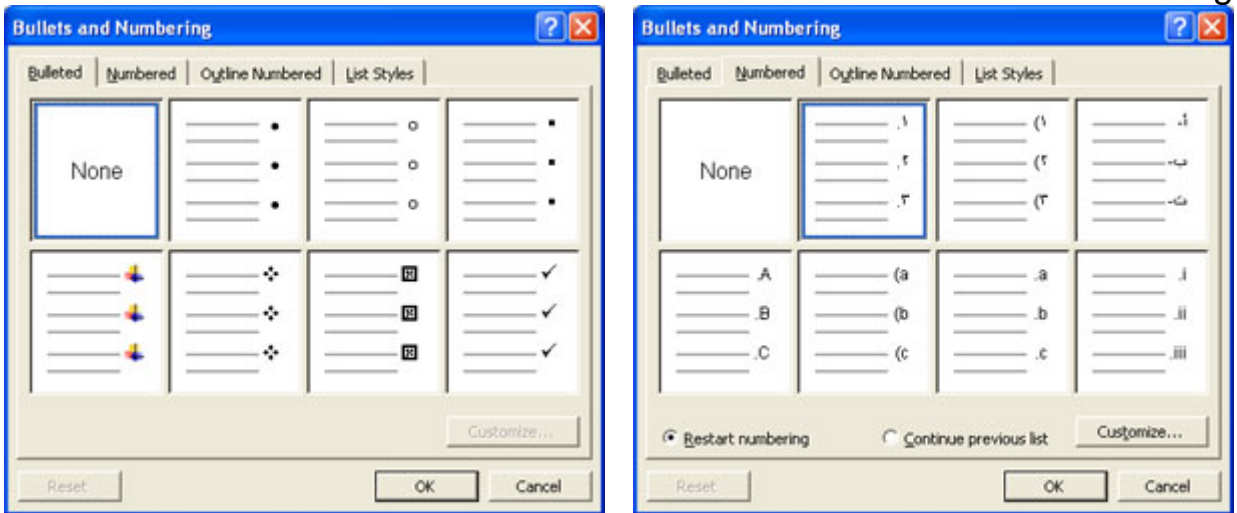

**تدريب**  قم بتنفيذ المثال التالي **وحدات مشروع دعم الاتحاد العام** 

- وحدة المكتب الفني
- وحدة البحوث والدراسات
- وحدة مكتب المتطوعين
	- وحدة الإدارة والمالية

#### **وحدات مشروع دعم الاتحاد العام**

- .١ وحدة المكتب الفني
- .٢ وحدة البحوث والدراسات
	- .٣ وحدة مكتب المتطوعين
		- .٤ وحدة الإدارة والمالية

 $\overline{\mathbf{y}}$ **لتغير لون نص داخل المستند** ▾ حدد النص الذي تريد عمل تغير لون الخط لـه ثم من شريط أدوات تنسيق Formatting Toolbar اضغط على المفتاح لون الخط Color Font

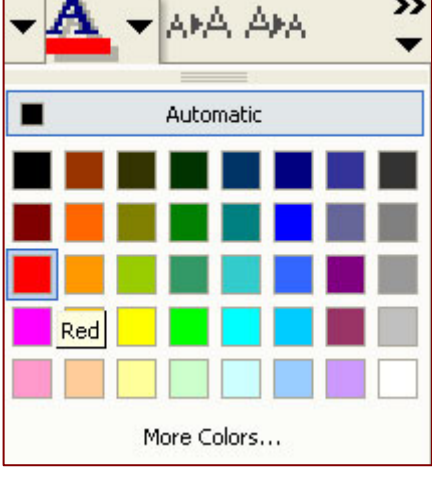

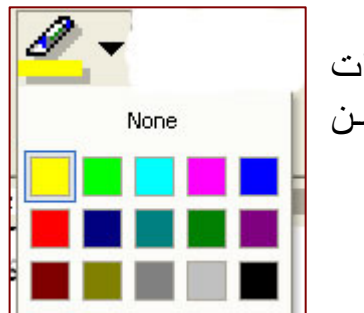

**لتميز نص أو آلمة داخل المستند** نـضغط علـي مفتــاح تمييــز Highlighter مـن شـريط أدوات تنسيق Formatting Toolbar ثم احدد مـا أريـد تنفيذه مـن النص

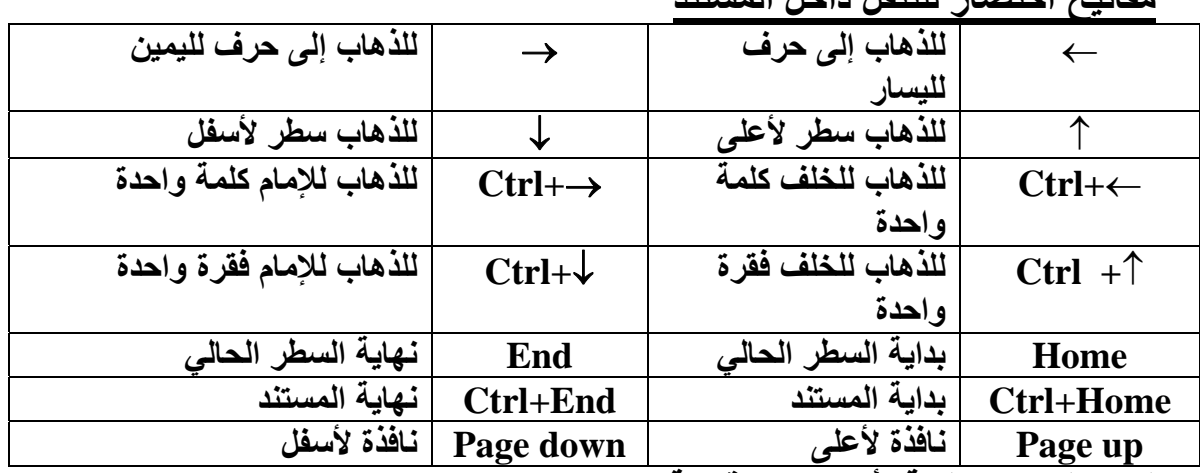

**للانتقال من صفحة لأخرى من قائمة تحرير Edit ثم الذهاب إلى GOTO او بالضغط على مفتاح 5F**

**مفاتيح اختصار للتنقل داخل المستند**

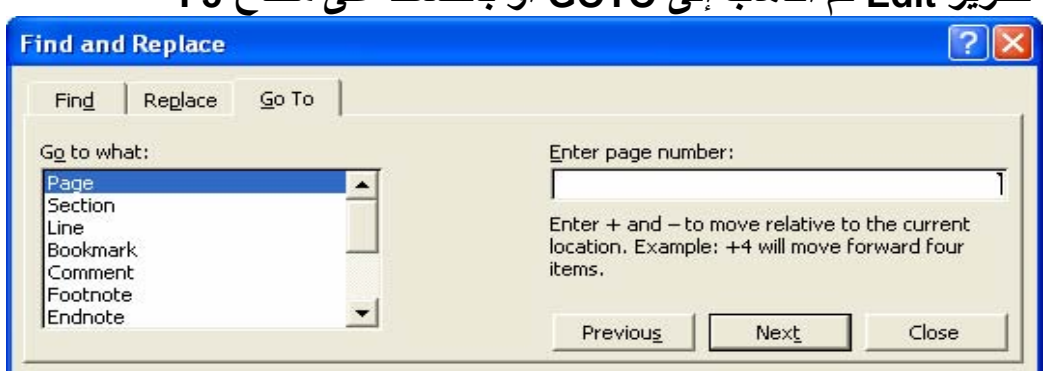

**التعامل مع شريط القوائم Bar Menu** 

يجب أن نعلم القوائم الموجودة داخل برنـامج Word مثـل اى برنـامج داخل موجـودة الأوفـيس Office ثـم تنفيـذ اغلبهـا مـن خـلال مفـاتيح بأشـرطة الأدوات مـع ملاحظة يتم فتح القوائم بطريقتين إما من خلال الضغط على القائمة المراد فتحها عن طريق مفتـاح المـاوس الأيـسر أو عن طريـق لوحـة المفـاتيح Keyboard مـن خـلال مفتاح Alt ومفتاح آخر حسب كل قائمة كما يلي

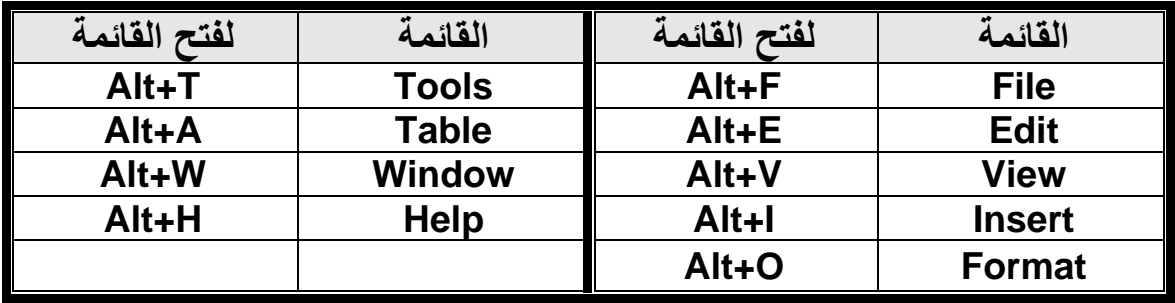

**قائمة ملف File** 

**عمل مستند جديد في Word**

- من قائمة ملف File ثم اختار أمر جديد New
	- لوحة المفاتيح (N+Ctrl (
- من شريط الأدوات القياسي اضغط على

#### **لفتح مستند فى برنامج Word • من قائمة ملف File ثم اختار أمر فتح Open • لوحة المفاتيح (O+Ctrl (**

**• من شريط الأدوات القياسي اضغط على** 

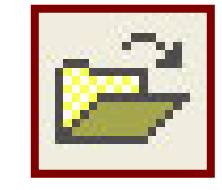

## لفتح مستند في برنامج Word

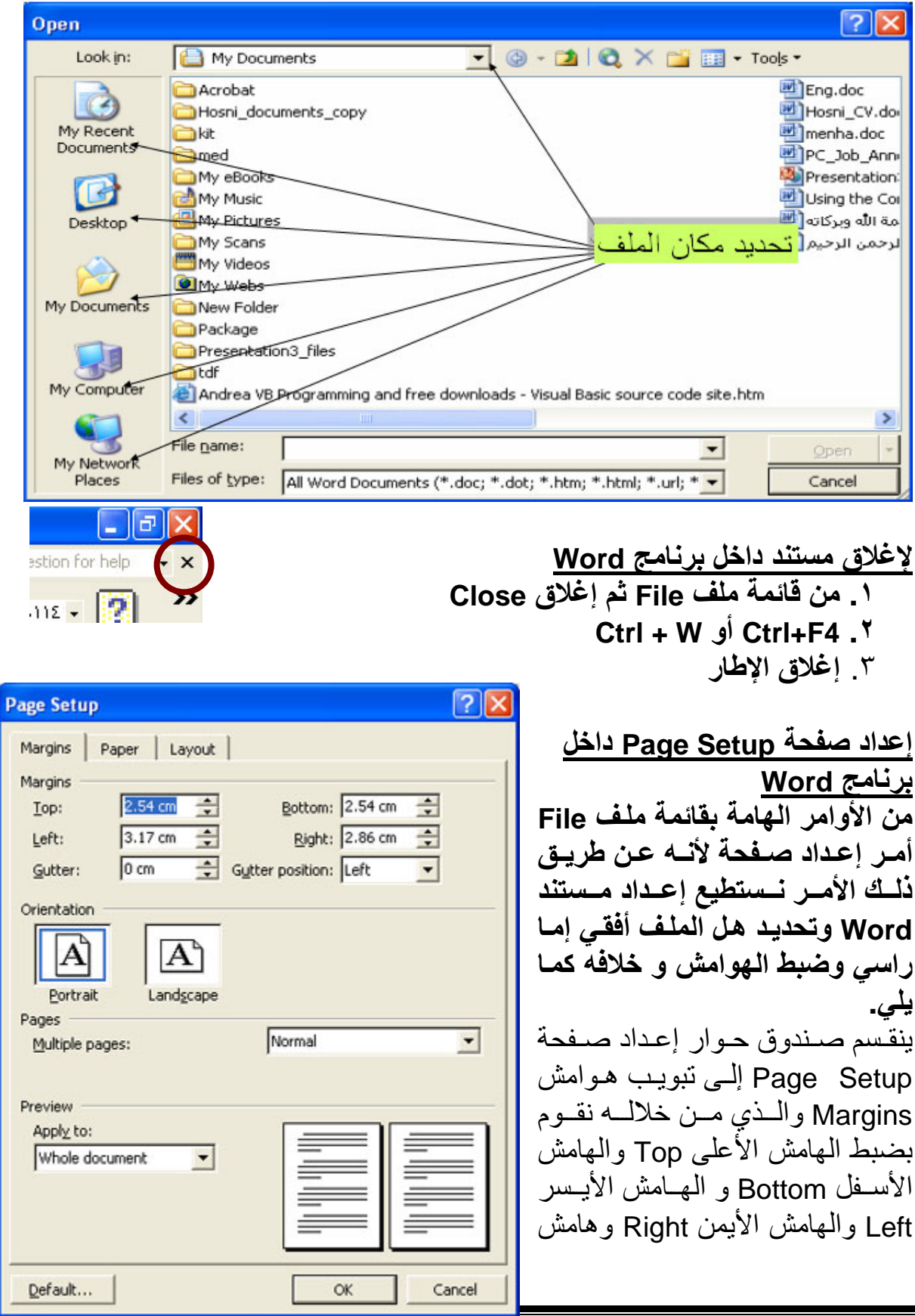

 $\overline{1}$ 

التوثيق Gutter ويستخدم لترك مسافة بغرض عمل تكعيب للكتـاب ويختلف مكـان هامش التوثيق Cutter Position حسب نـوع الكتـاب فكمـا نعلـم الكتـاب الإنجليزي يكون على اليسارLeft و العربي على اليمين Right ويمكن وضعه أعلى Top كما يوجد اختيار لضبط اتجاه المستند Orientation ويوجد اختيار افتراضي هو عمودي .Landscape وعرضي Portrait

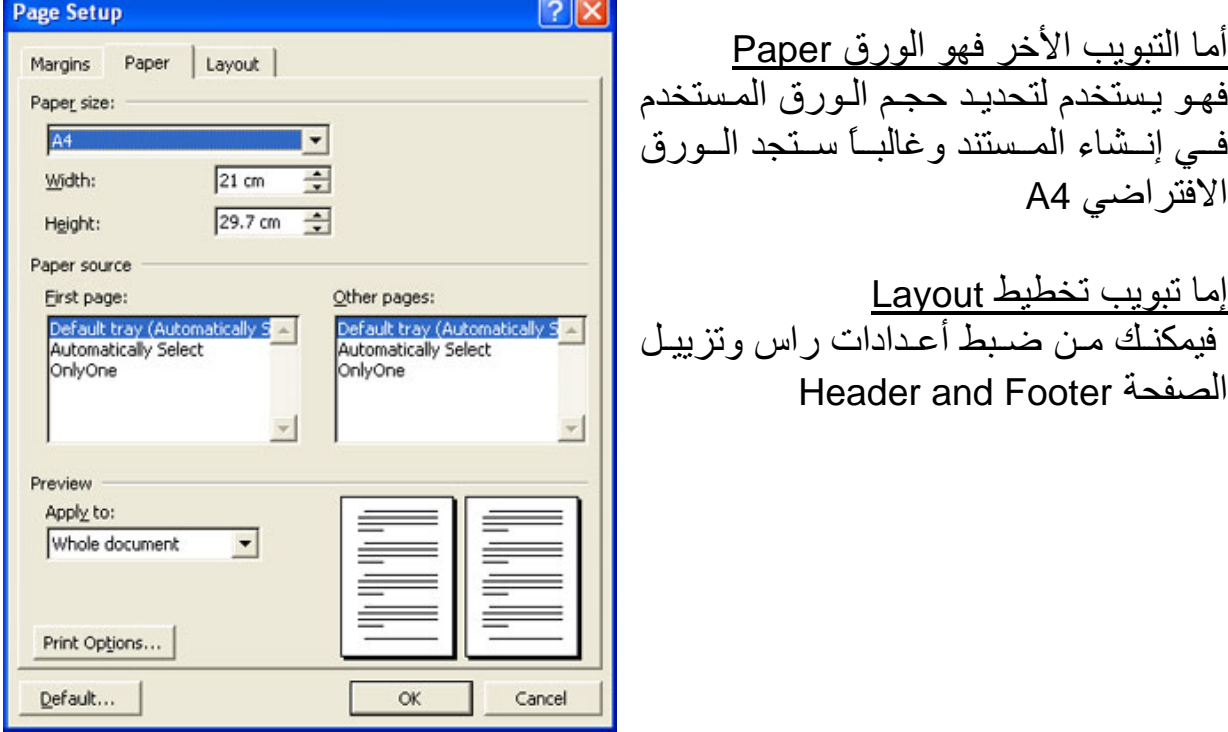

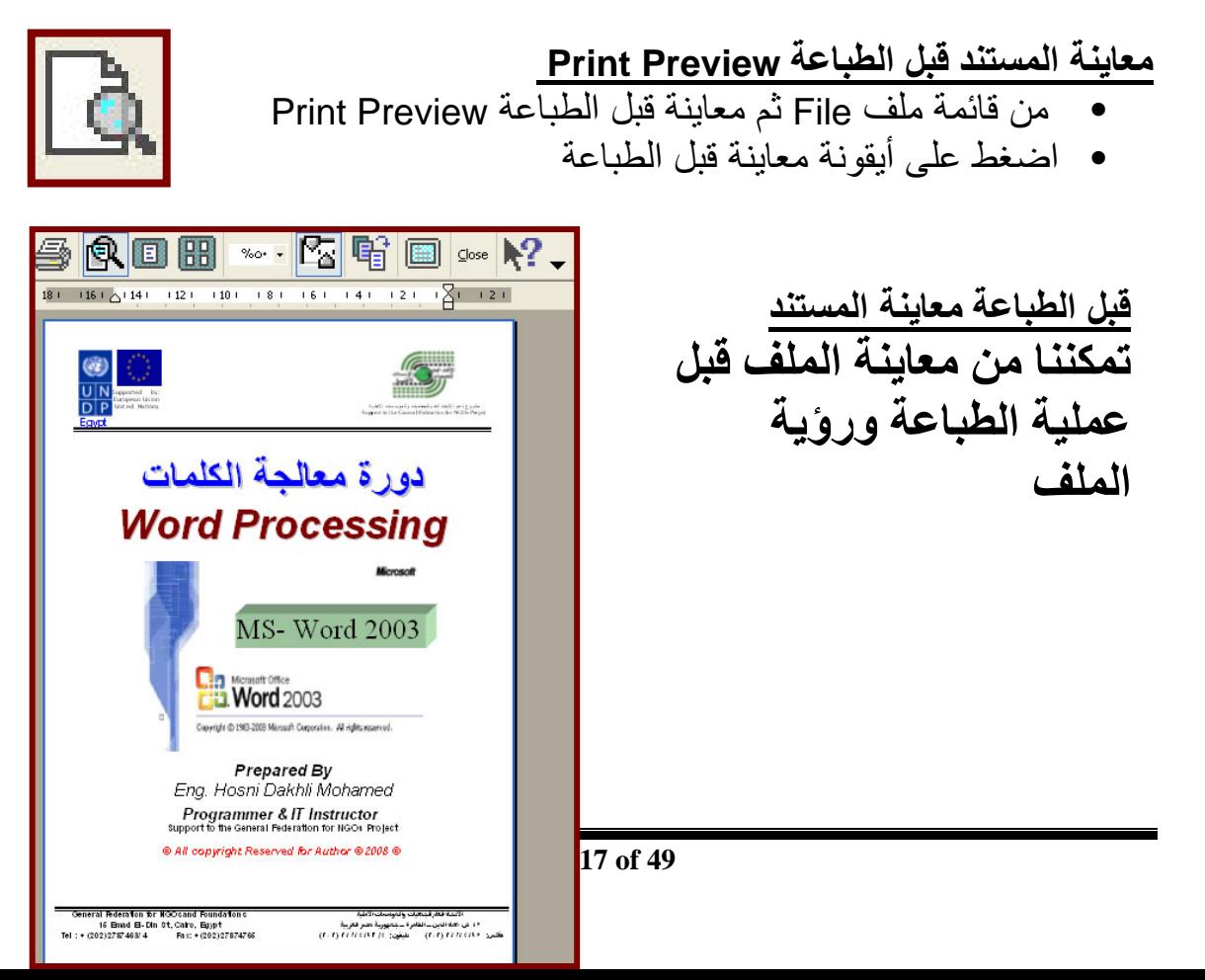

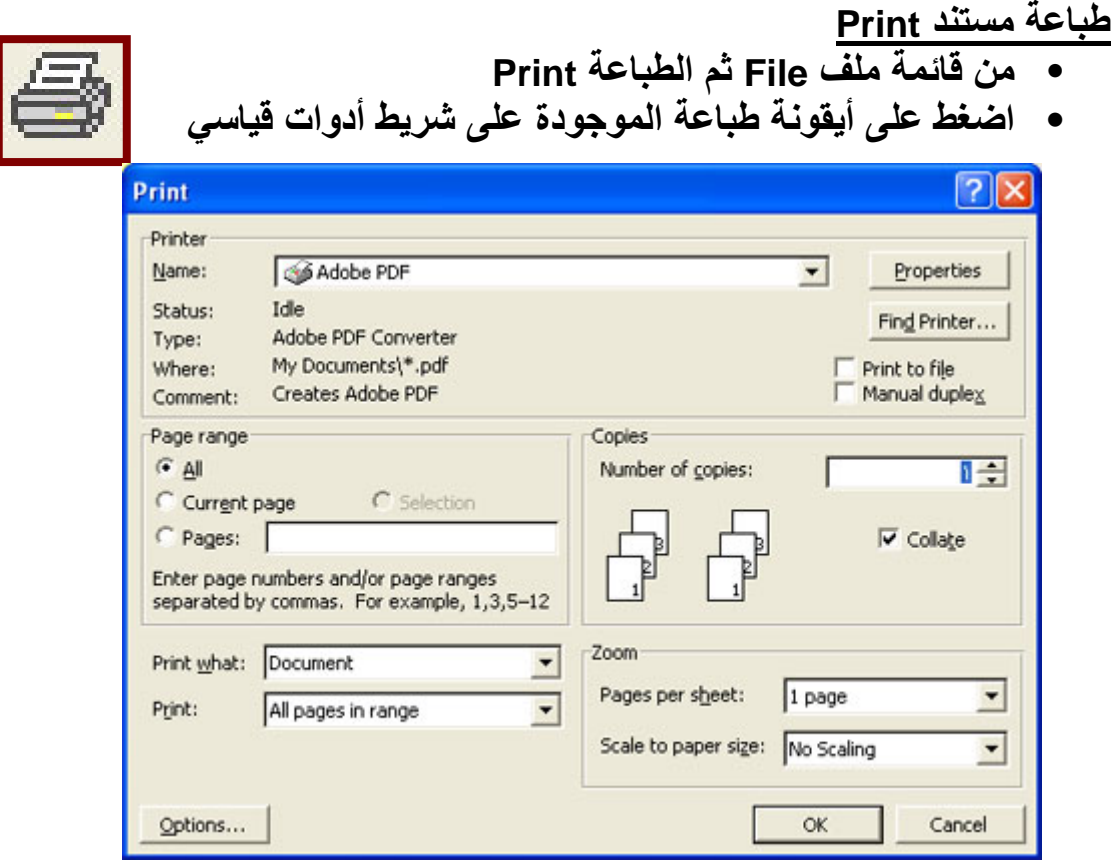

#### **طباعة مستند Print**

كما نـرى مـن صـندوق حـوار طباعـة يمكننـا مـن تحديـد اسم الطابعـة Name ونطاق الطباعة Print range هل كل الصفحات All أو الصفحة الحالية Current Page أو صـفحات معينـة مـن الملـف Pages وتحديـد عـدد النـسخ المـراد طباعتهـا Copies وأمر تجميع Collate في حالة طباعة أكثر من نسخة عند الرغبة في طباعة آل نسخة على حدة ثم يبدأ بطباعة النسخة الأخرى.

**إرسال مستند عبر البريد الالكتروني** من قائمة ملف File ثم اختيار أمر Send to ثم اختيار أمر Mail Recipient مع ملاحظة يجب إن تكون أنشئت حساب داخل برنـامج Outlook express لتشغيل هذه الميزة

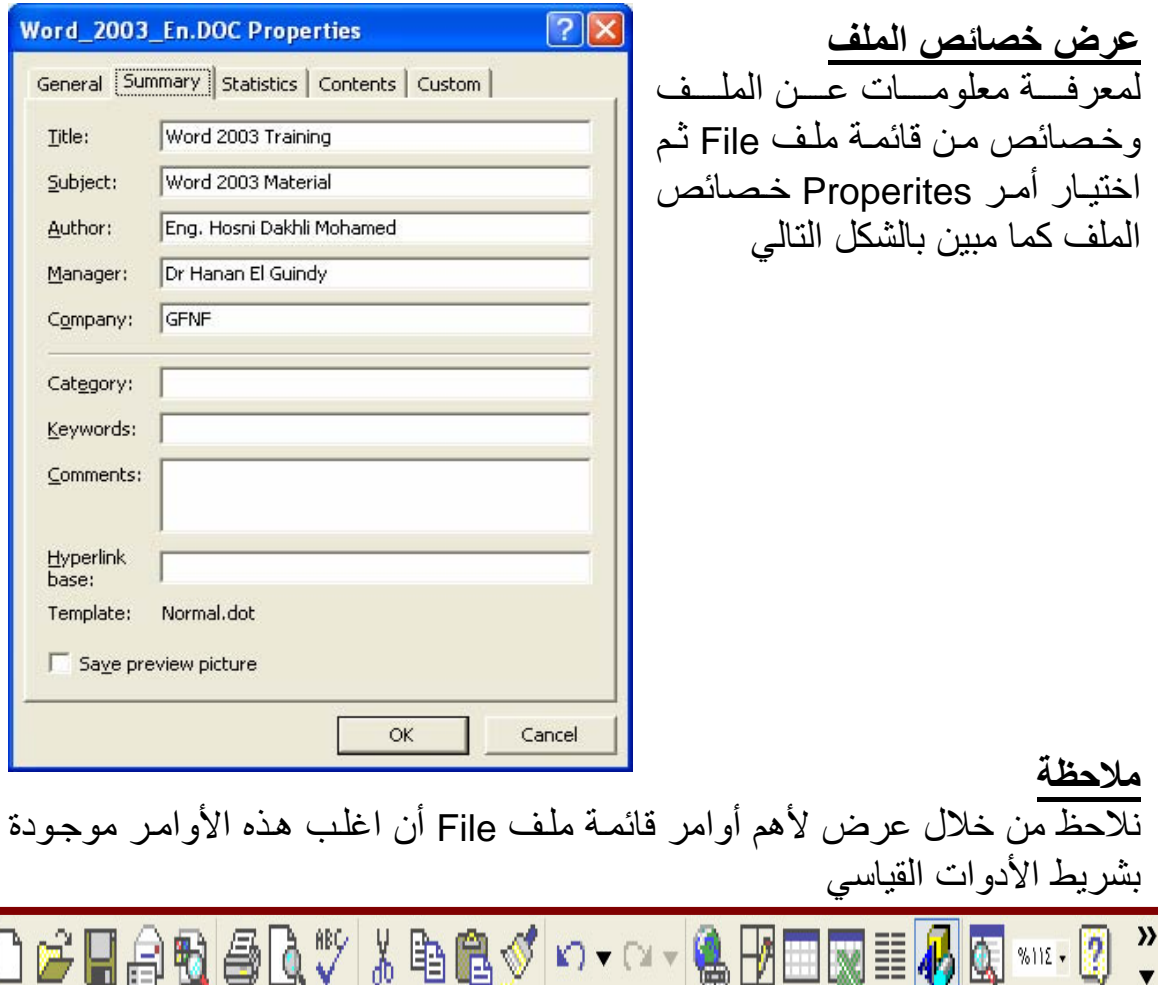

#### **قائمة تحرير Edit لاستخدام أمر التراجع Undo عن آخر عمليات اى تعديلات قمت بها في المستند** • من خلال قائمة تحرير Edit اختر أمر تراجع Undo. • أو اضغط على Z + Ctrl. • أو اضغط فوق زر تراجع الموجود على شريط أدوات قياسي. • كرر هذه الخطوة حسب الحاجة للتراجع عن عدة عمليات قمت بها في المستند

#### **تكرار آخر أمر Redo or Repeat**

- من خلال قائمة تحرير Edit اختر أمر إعادة Redo.
	- أو اضغط على 4F.
- أو اضغط فوق زر إعادة الموجود على شريط أدوات قياسي

#### **نقل نص أو فقرة من مكان لآخر سواء بنفس الملف أو ملف آخر حدد النص أولا ثم:**

- من قائمة تحرير Edit اختر أمر نسخ Cut
	- من لوحة المفاتيح X +Ctrl
- ضغطه يمين على العنصر المحدد ثم اختر أمر نسخ Cut
	- من شريط الأدوات القياسي اضغط على

بعد عملية قص Cut هذا الجزء نذهب للمكان المراد لصق النص ثم اضـغط ا على مفتاح لصق أو من قائمة تحرير Edit اختار أمر لصق Paste

> **نقل نص أو فقرة من مكان لآخر سواء بنفس الملف أو ملف آخر حدد النص أولا ثم:**

- من قائمة تحرير Edit اختر أمر نسخ Copy
	- من لوحة المفاتيح C +Ctrl
- ضغطه يمين على العنصر المحدد ثم اختر أمر نسخ Copy
	- من شريط الأدوات القياسي اضغط على

بعد عملية نسخ Copy هذا الجزء نذهب للمكان المراد لصق النص ثم اضـغط على مفتاح لصق أو من قائمة تحرير Edit اختار أمر لصق Paste

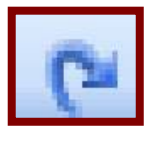

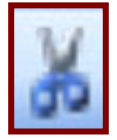

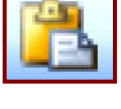

**الحذف داخل مستند Word** 

لحذف نص أو فقرة أو كلمة قم أولا بتحديدها ثـم من قائمـة تحرير Edit اختـار أمر حذف Clear ثم اختـار مـن القائمـة الفرعيـة Contents ويمكن حـذف التنـسيق باختيار أمر Formats عن طريق Edit→Clear→Formats للمزيد

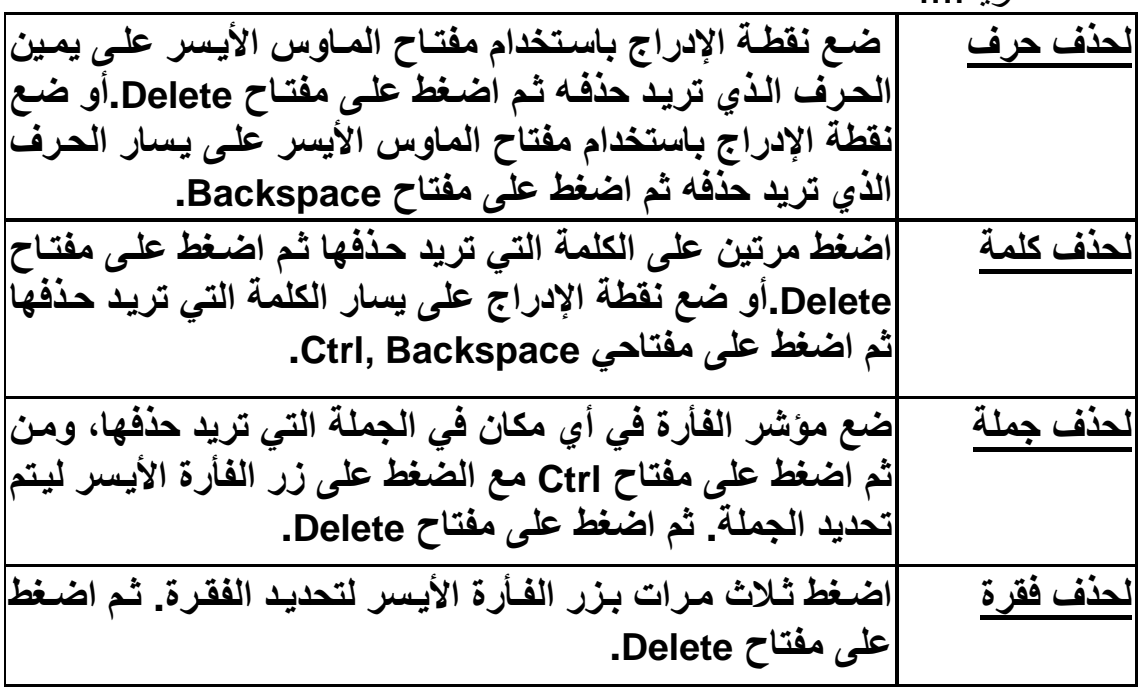

**تحديد آل النص داخل مستند Word**  من قائمة تحرير Edit اختار أمر تحديد الكل All Select

**أمر بحث لإيجاد آلمة أو جملة في المستند** ضع نقطة الإدراج في الموضع الذي تريد أن تبدأ البحث منه. حدد أمر بحث Find من خـلال قائمـة تحريـر Edit أو اضـغط علـى Ctrl+F لعـرض مربـع حـوار بحـث .Find and Replace واستبدال

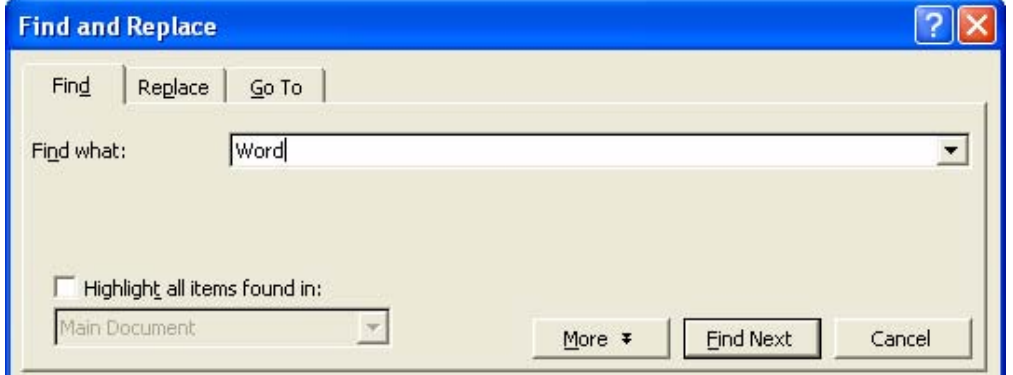

**أمر استبدال لتغيير آلمة أو جملة في المستند** ضمع نقطـة الإدراج فـي الموضـع الـذي تريـد بـدء البحـث منــه اختـر أمـر اسـتبدال Replace من قائمة تحرير Edit أو اضغط على H +Ctrl لعرض مربѧع حѧوار بحѧث .Find and Replace واستبدال

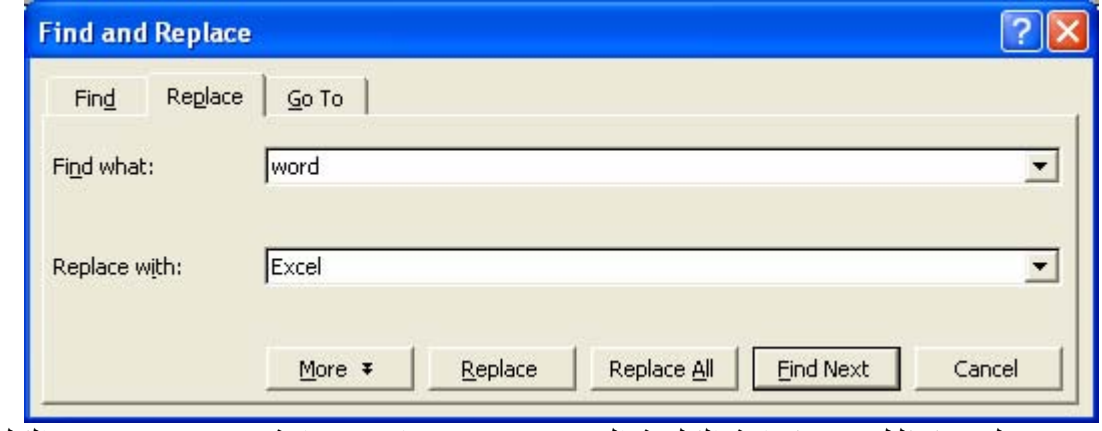

لتنفيذ ذلك قم بكتابـة الكلمـة التي تبحث عنهـا فـي خانـة Find What والكلمـة المراد استبدلها بها في خانـة Replace With لاستبدال كل الكلمـات بالمستند اضـغط على مفتاح Replace All لاستبدال كلمة واحدة ابحث أولا عن مكانها عن طريق أمر Next Find بالمستند ثم اضغط Replace.

**ملاحظة** 

نلاحظ من خلال عرض لأهم أوامر قائمة تحرير Edit أن اغلب هذه الأوامر موجودة بشريط الأدوات القياسي

HA电每BV X 电电ダ r · a · 4 B B B E A & \*m · 3 ↓

**قائمة عرض View لتغيير نمط العرض**  هناك ست طرق عرض مستند Word وهما -١ العرض العادي View Normal -٢ عرض الويب View Web -٣ عرض تخطيط الطباعة View Layout Print -٤ عرض العناصر الأساسية View Outline -٥ عرض القراءة View Reading -٦ عرض مل الشاشة Screen Full

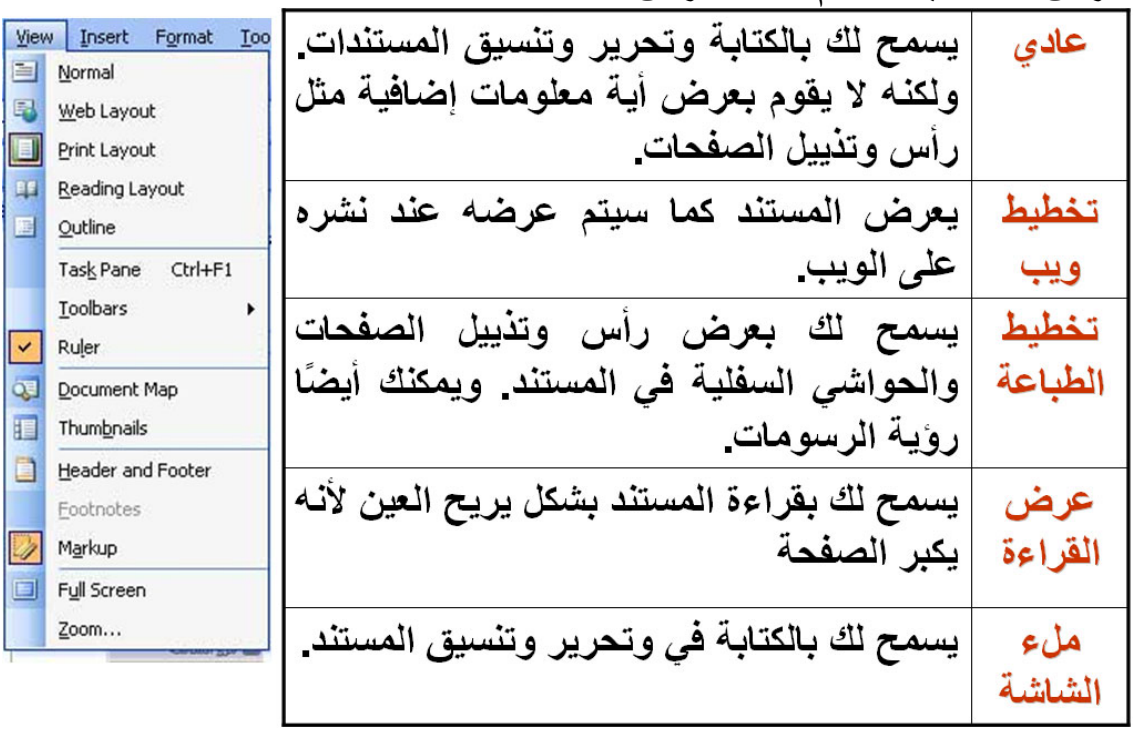

**لعرض مستند باستخدام أنماط عرض مختلفة**

**لإظهار المسطرة Ruler** من قائمة عرض View اضغط على أمر Ruler

**راس وتزييل الصفحة Footer and Header**  راس وتزييل الصفحة هو عبارة عن نص أو رقم أو صورة يتم تكرراه في آل صفحة مع إننا ننفذه مرة واحدة لعرض راس و تزييل الصفحة Header and Footer من قائمة عرض View

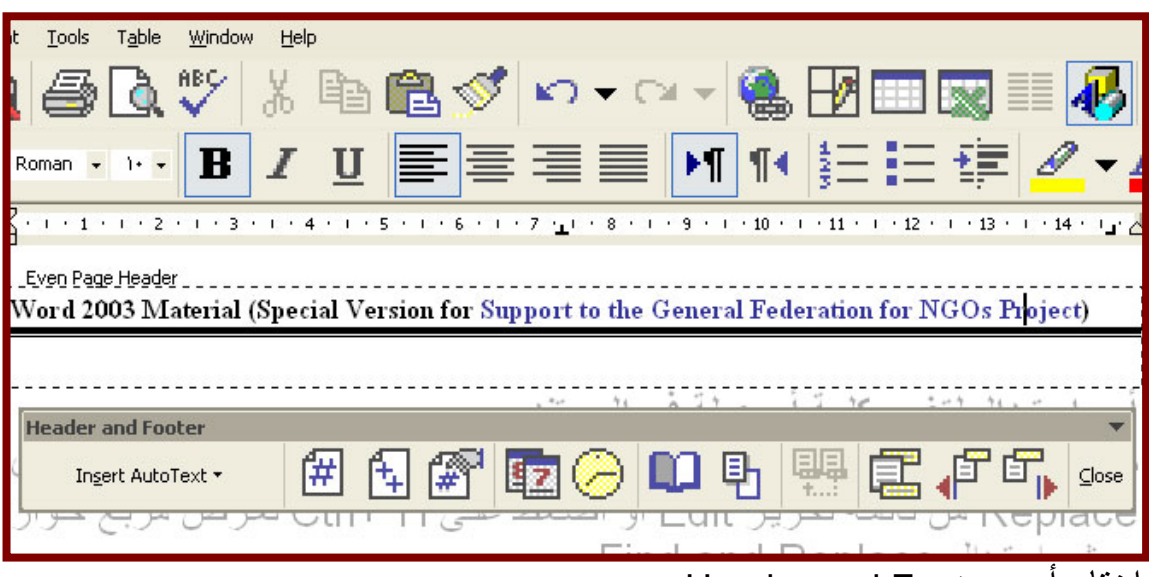

Header and Footer أمر اختار

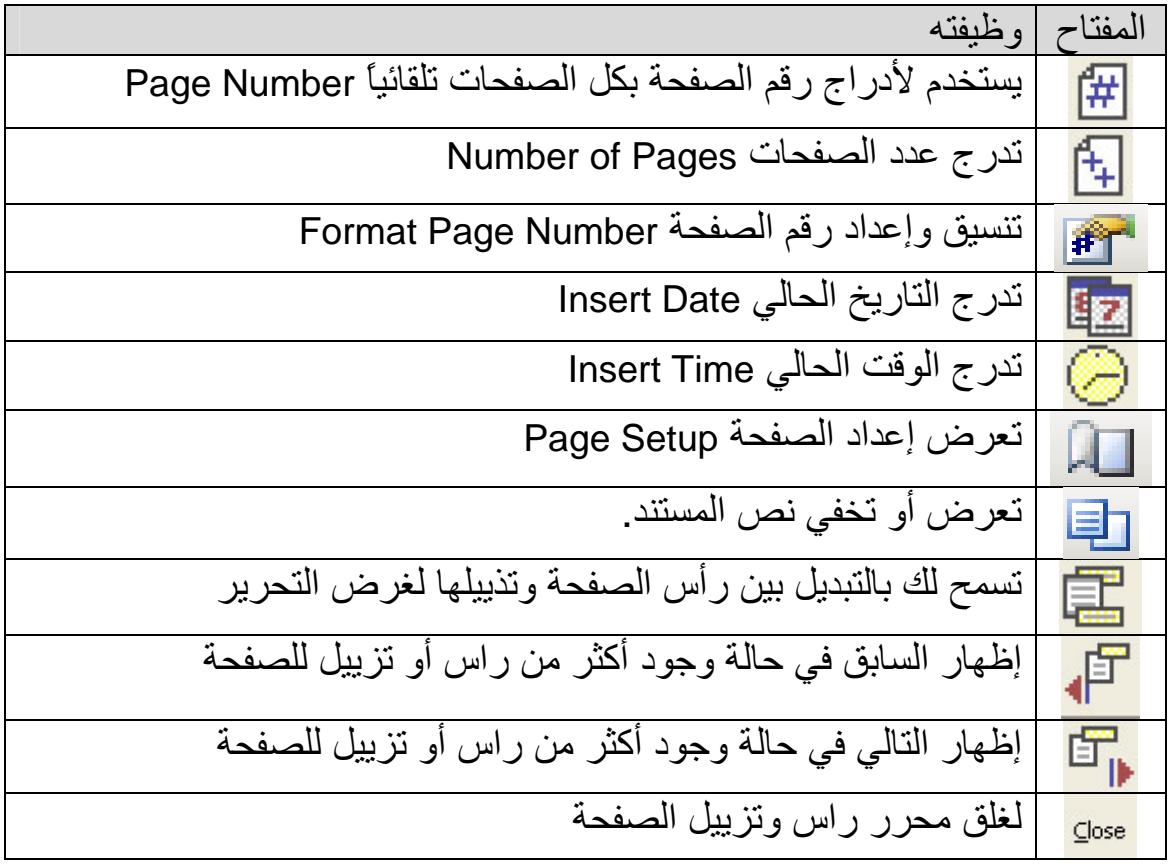

#### 12  $%11V -$ **لتكبير وتصغير عرض الملف**  500% 200% • من خـلال قائمـة عـرض View واختيـار أمـر تكبيـر وتـصغير 脑 150% 100% Zoom 75% • من خلال شريط الأدوات القياسي واضغط على مفتاح Zoom 50% 25% 10% Page Width Text Width Whole Page Two Pages **ملاحظة**  نلاحظ من خلال عرض لأهم أوامر قائمة عرض View أن اغلب هذه الأوامر موجودة بشريط الأدوات القياسي

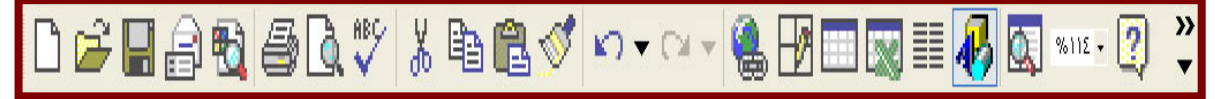

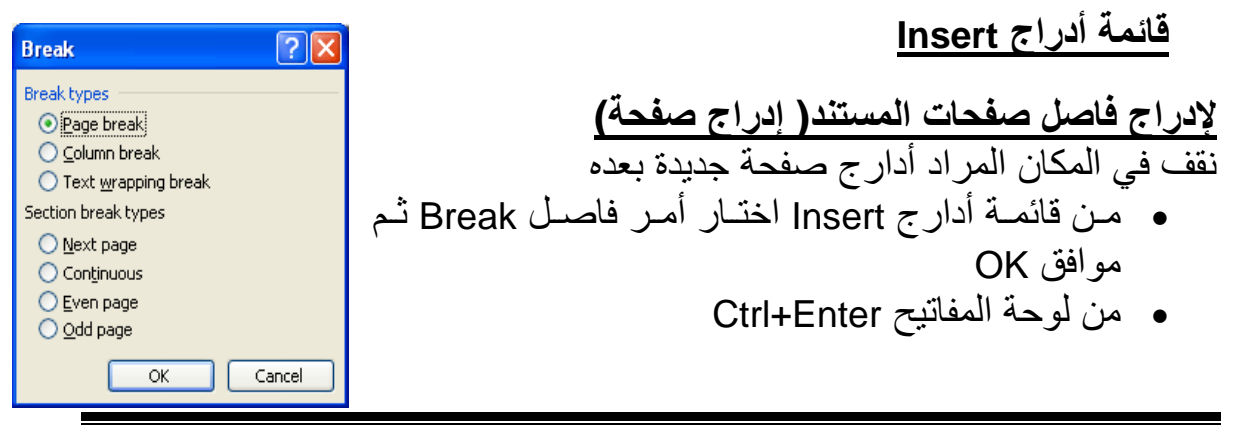

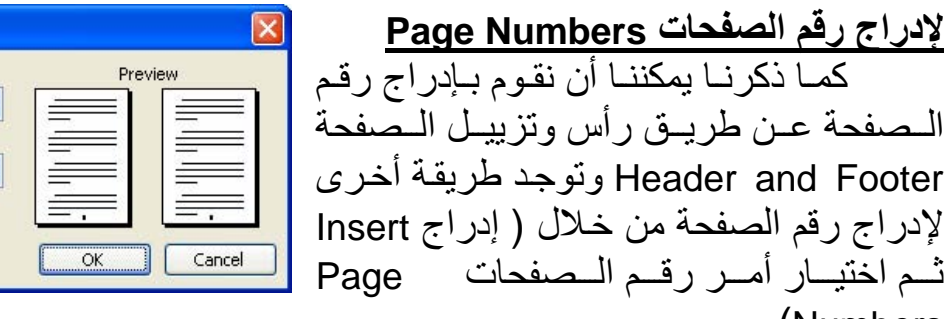

نحدد موضع رقم الصفحات أسفل Footer أو أعلى المصفحة Header ثم نحدد محـاذاة الترقيم Alignment ولتنسيق رقم الصفحات وبداية الترقيم

(Numbers

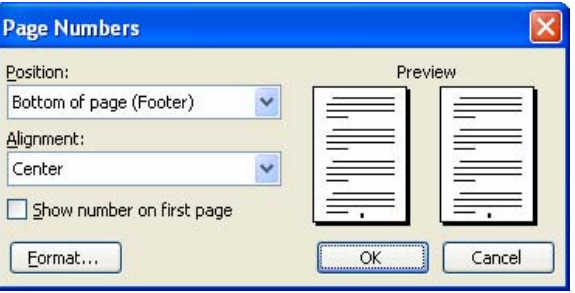

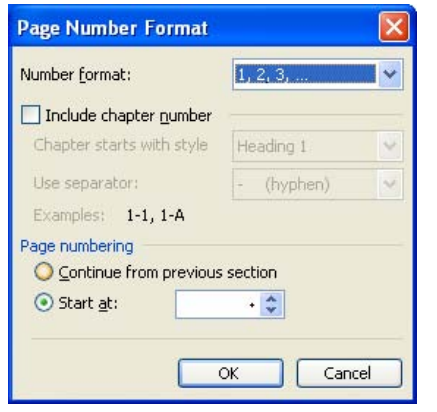

**لإدراج التاريخ والوقت Time and Date**  نقف في المكان المراد لإدراج التـاريخ الحـالي أو الوقت الحالي أو الاثنين معاً يمكن ذلك من خلال قائمة إدراج Insert ثم اختيار أمر Date and time من خلال هذه النافذة يمكن اختيار تنسيق التاريخ والوقــت ويوجـد اختيــار أيــضا تحــديث تلقــائيّ Update automatically

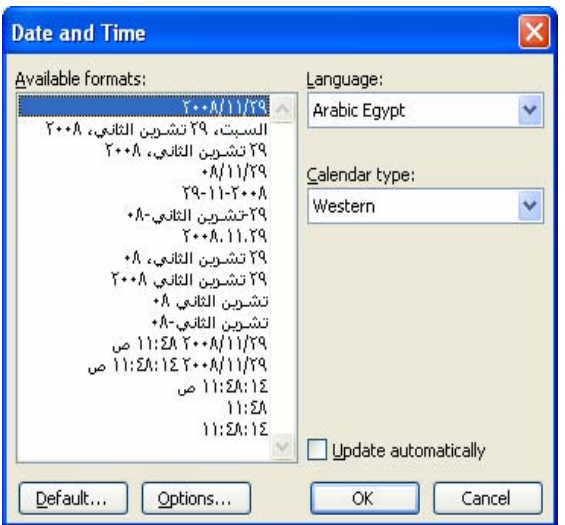

**لإدراج رموز Symbol Insert** نقـف عنـد نقطــة الإدراج فـ*ي* الموضــع **الذي تريد إدراج رمز خاص فيه.**  $=$  A  $\Big|B\Big|X\Big|\Delta\Big|E\Big|\Phi\Big|\Gamma\Big|H\Big|I\Big|S\Big|K\Big|\Delta\Big|M\Big|N\Big|\Phi\Big|$ ا**ضسّـغط فسـوق** قائمســة إدراج Insert  $\Pi \odot P \Sigma T Y \varsigma \Omega \Xi \Psi Z [\cdot \cdot \cdot] \bot$ **المنѧسدلة ثѧم اختѧر أمѧر رمѧزSymbol.**   $\alpha \beta \chi \delta s \phi \gamma \eta \iota \phi \kappa \lambda \mu \nu \delta$ **سوف يؤدي هذا إلى عرض مربع حѧوار**  $\pi |\theta| \rho |\sigma |\tau| \upsilon |\varpi |\omega |\xi |\psi |\xi |\{\|\ |\}\sim |\square$ **رمѧوز. يمكنѧك تحديѧد الرمѧز الѧذي تريѧده**  $\epsilon$   $\epsilon$   $\pm$   $\infty$   $\omega$   $\mathbb{R}$   $\rightarrow$   $\epsilon$   $\geq$   $\pm$   $\geq$   $\pm$   $\sim$   $\omega$   $\mu$   $\alpha$   $\beta$ **ثѧم اضѧغط علѧى زر إدراج لوضѧع الرمѧز** τε from: Symbol (decimal) Character code: **في المستند.** AutoCorrect... | Shortcut Key... | Shortcut key: يمكن الستحكم فسي نسوع الخسط Font ليعرض الخطوط المطلوبية منهيا رميز

Symbol, wingdings, wingdings2

تدريب قم بإدراج الرموز التالية **θ ρ ® © ™ √ ֎ « Α Θ (? إدراج حاشية سفلية Footnote**

**تѧستخدم الحاشѧية الѧسفلية عنѧد آتابѧه الكتѧب و المنѧشورات وهى عبارة عن ملاحظات تستخدم لتفسير أو توضѧيح نѧص معين داخل المستند و تتكون من جزأين: -١ العلامة المرجعية للملاحظة و تكتب بالحروف الكبيرة -٢ نѧص الملاحظѧة و تѧدرج العلامѧة المرجعيѧة أسѧفل نافѧذة التحرير يتم عمل حواشي الحاشѧية سѧفلية مѧن قائمѧة إدراج Insert ثم مرجع Reference ثم حاشية سفلية Footnote**

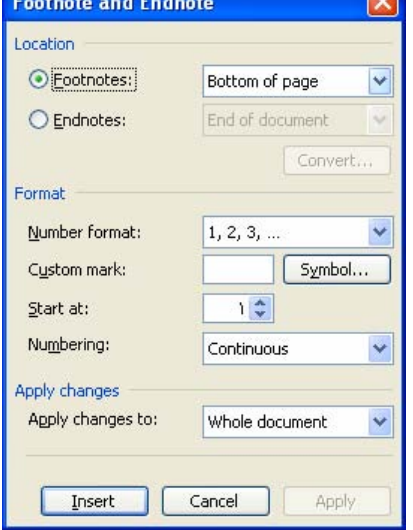

**Symbol** 

Font: Symbol

Recently used symbols:

Symbol: 64

Symbols Special Characters

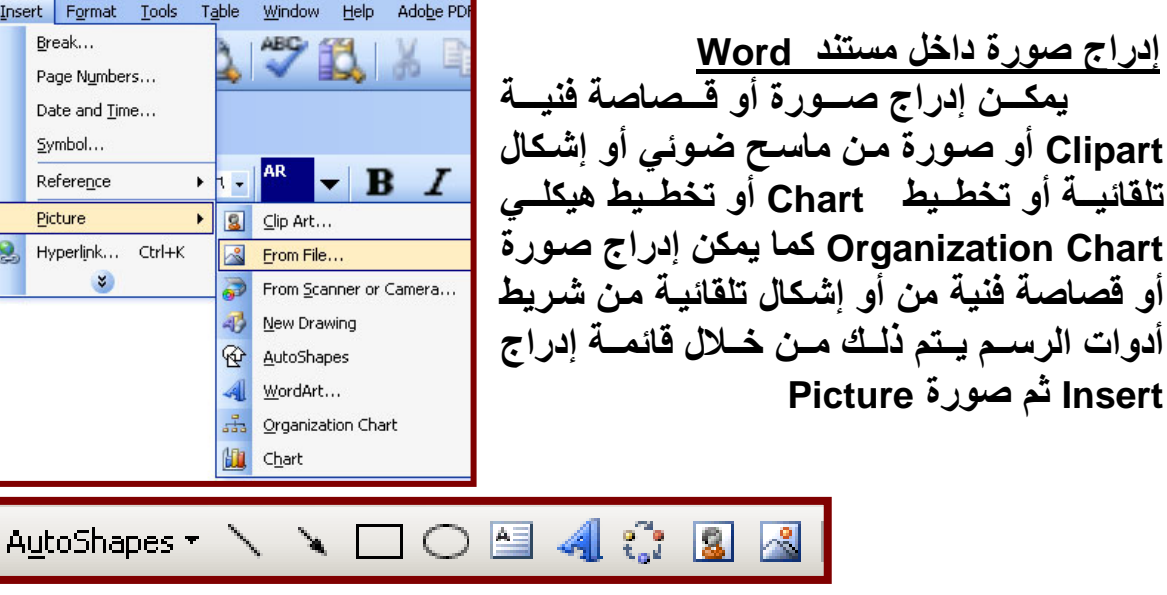

**إدراج قصاصة فنية داخل مستند Word** مـن قائمـة أدارج Insert ثـم اختيـار أمـر صـورة Picture ثـم اختيـار أمـر قصاصة فنية Clipart يظهر صندوق حوار داخل لوحة المهام Task pane اضغط على مفتاح Go ليقوم بالبحث عن جميع المصور من هذا النوع داخل الحاسب الألمي بعد ذلك اضغط ضعطه واحدة على الصورة المراد إدراجها بمستند Word بمفتاح الماوس الأيسر.

#### **تدريب**

**Word**

قم بإدراج الصور التالية داخل مستند Word

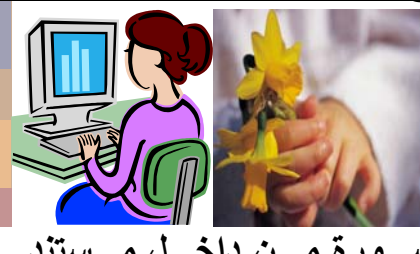

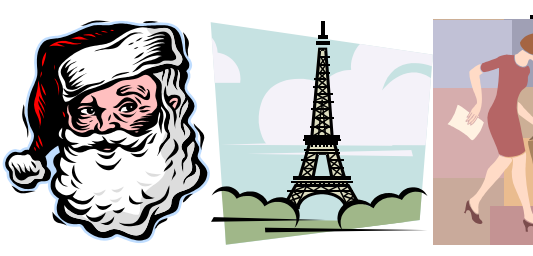

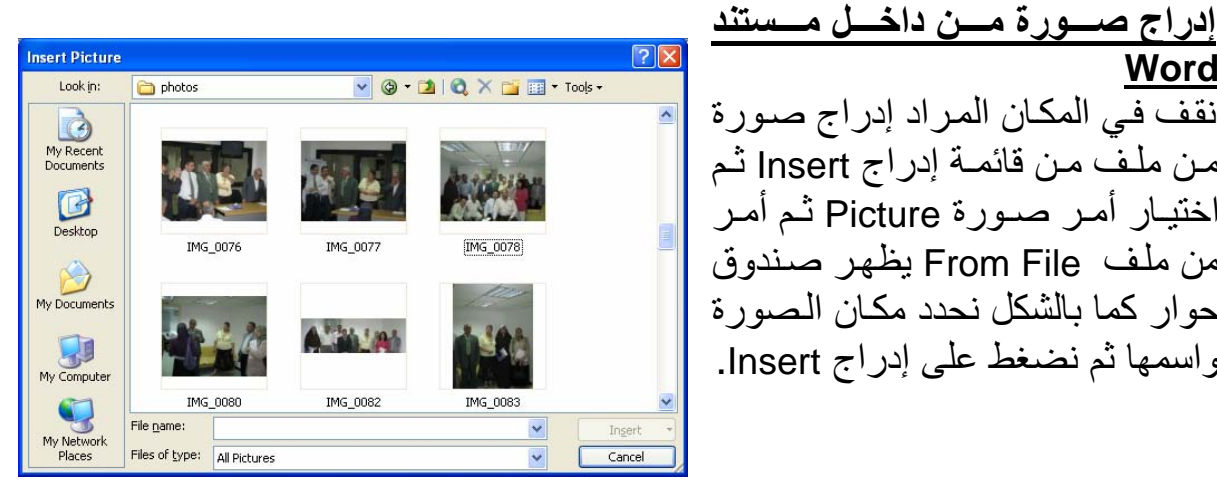

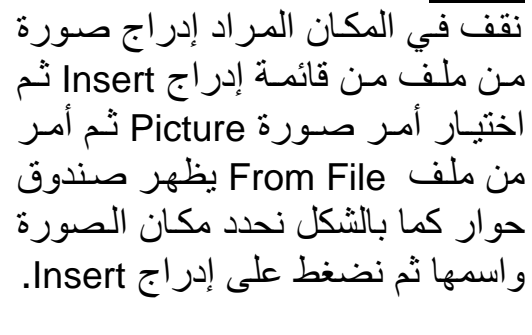

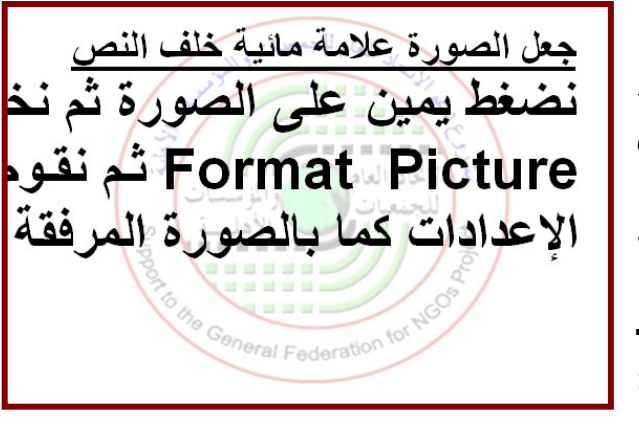

**جعل الصورة علامة مائية خلف النص بعѧѧد إدراج صѧѧورة إلѧѧى الملѧѧف نقѧѧوم بتغييѧѧر** خصائــصها مــن خــلال ضــغط يمــين علــ*ي* **الѧصورة ثѧم نختѧار أمѧر Picture Format يظهر صندوق حوار تنسيق صورة نقوم بتغيير خاصية لون الصورة Color Image إلى تبيض (علامة مائيѧة ) وخاصѧية تخطѧيط الѧصورة Layout إلѧى خلѧف الѧنص لتѧصبح** الـصورة بعد إن تكـون علامــة مائيــة خلـف **النص آما بالشكل المقابل** 

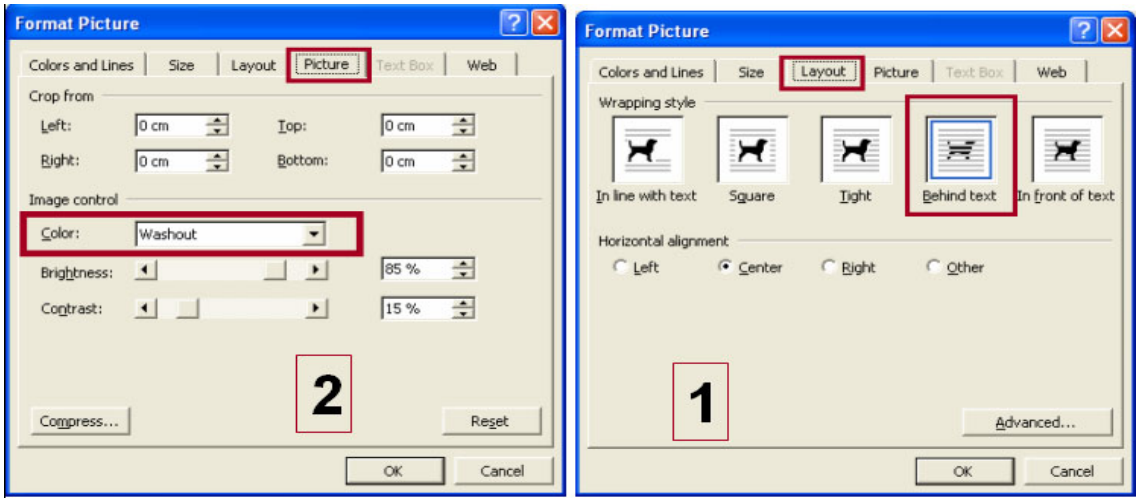

**الرسم Drawing داخل برنامج Word**  باسـتخدام شــريط أدوات الرسـم Drawing Toolbar أو مــن قائمــة إدراج Insert صورة Picture ثم إشكال تلقائية Shapes Auto

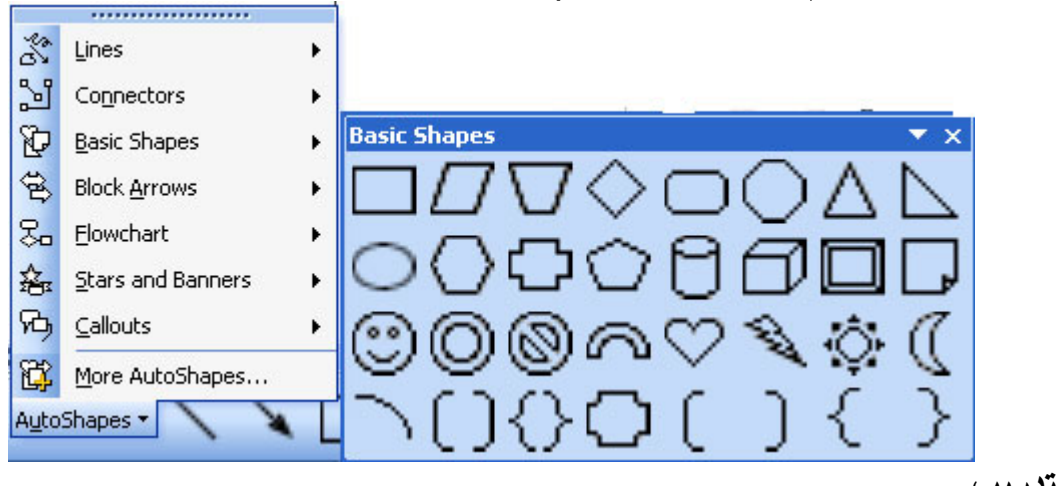

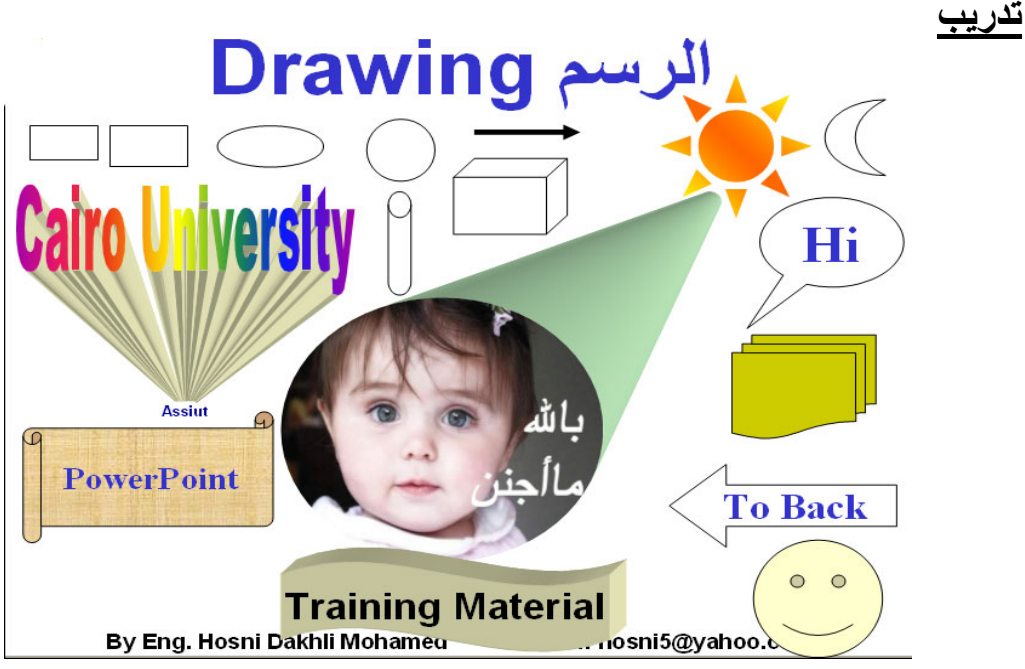

*Prepared By Eng. Hosni Dakhli Mohamed*<sup>ج</sup>

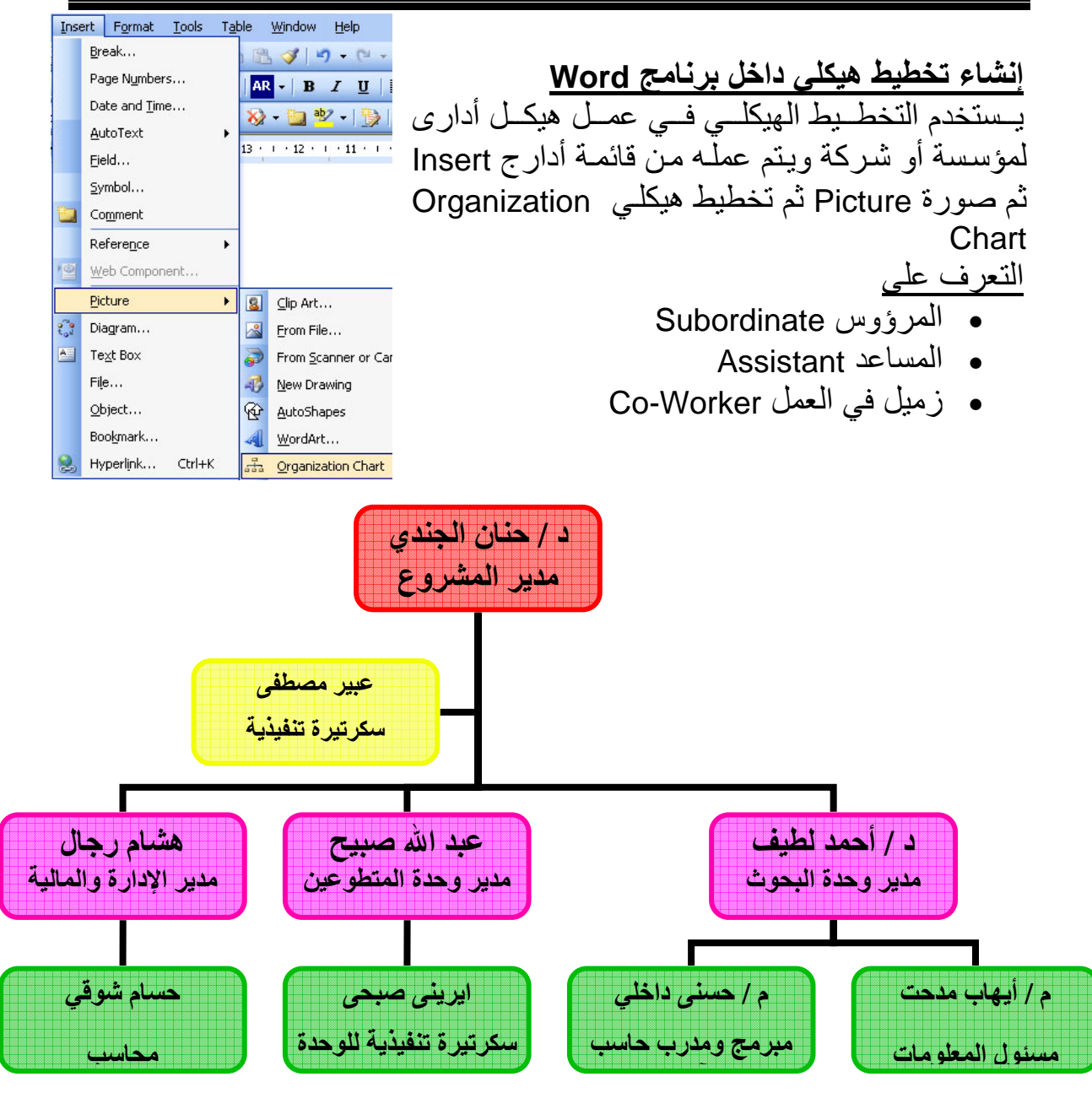

**إدراج تخطيط Chart** يستخدم التخطيط في عمل رسم بياني توضيحي لمجموعة من القيم ويتم عمله من قائمة أدارج Insert ثم صورة Picture ثم تخطيط Chart

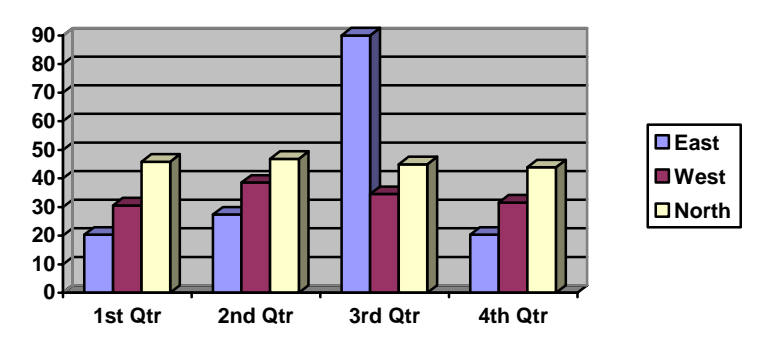

مع ملاحظة يمكن ضبط القيم الافتراضية الموجودة بالتخطيط حسب البيانات المدخلة آما في المثال التالي

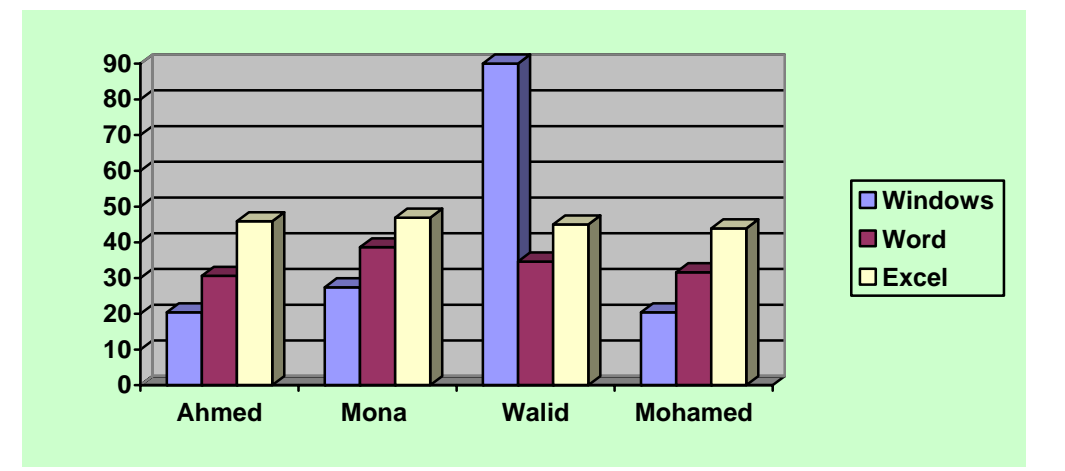

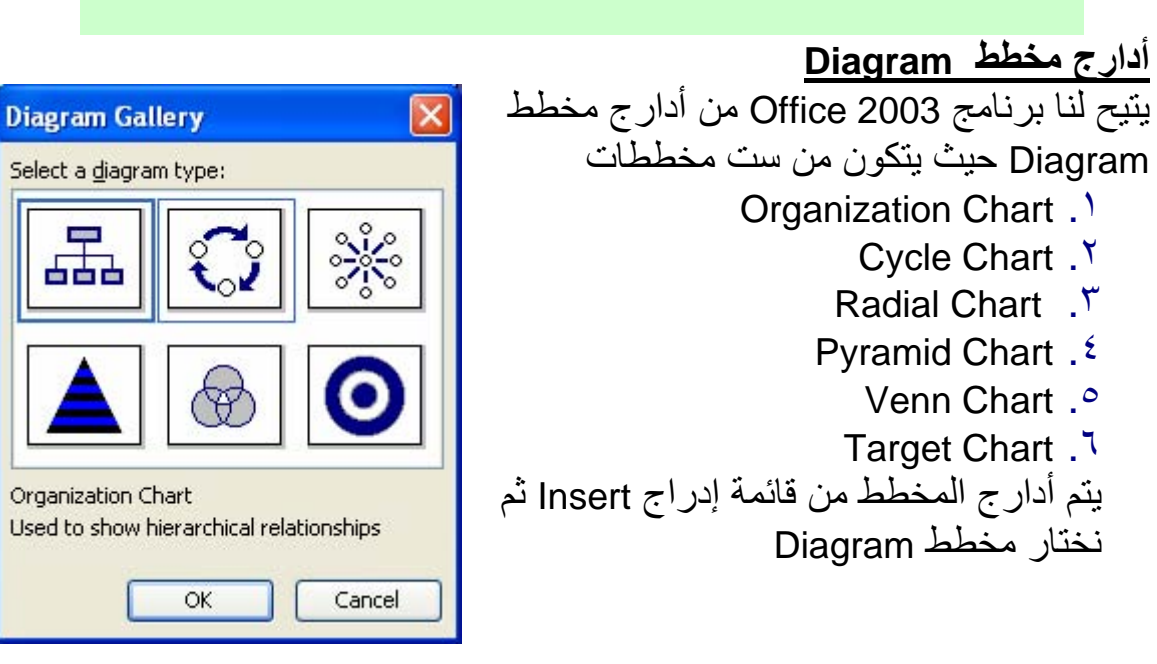

**إدراج مربع نص box text insert** يتم أدراج مربع نص لنكتب به أي نص ويمكن وضعه في أي مكان بالمستند من قائمة أدارج ثم اختار أمر box text.

**أدارج ملف file insert**  يمكن أدراج مستند Word إلى آخر من خلال قائمة أدراج Insert ثم اختار أمر File ليظهر صندوق حوار احدد مكان الملف واسمه المراد أدراجه بالمستند الحالي.

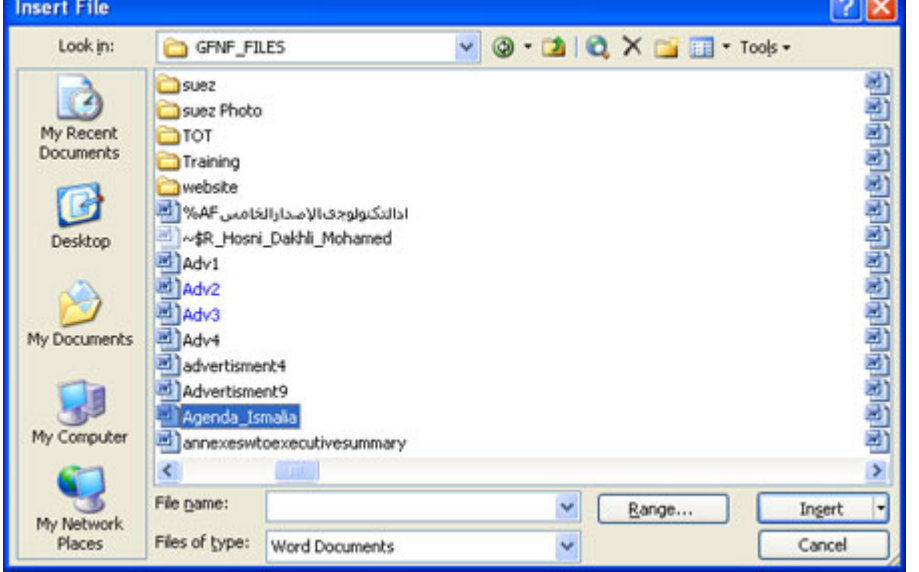

**أدارج آائن object insert** 

يمكننــا أمـر أدارج كـائن مـن أدارج العديـد مـن الكائنــات وأشـهر ها أدارج المعــادلات فلدارج معادلـة نقـوم باختيـار أمـر كـائن Object مـن قائمـة أدارج Insert ليظهـر صندوق حوار اختار منه أمر 3 Equation Microsoft ثم موافق ok

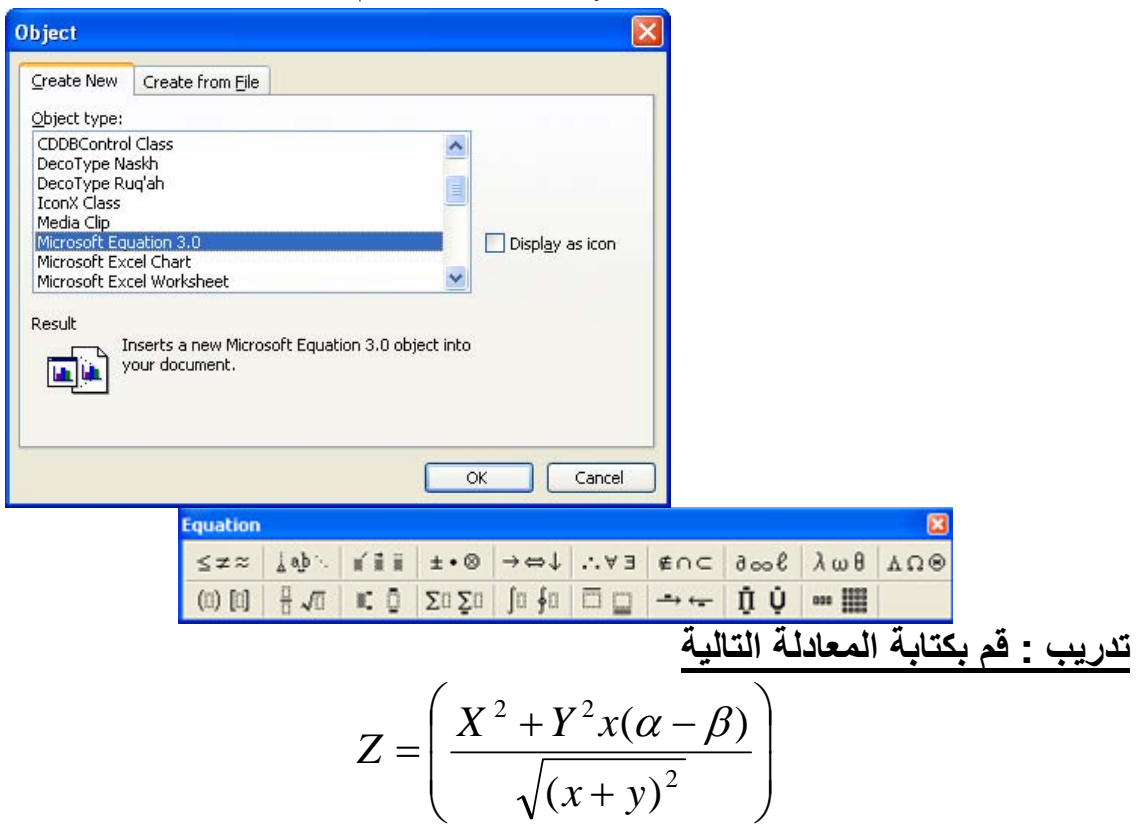

 $\alpha$ 

La

Ĩ

 $Ef$ 

Pr

 $\mathsf{L}$ 

#### **قائمة تنسيق Format**

خط Font

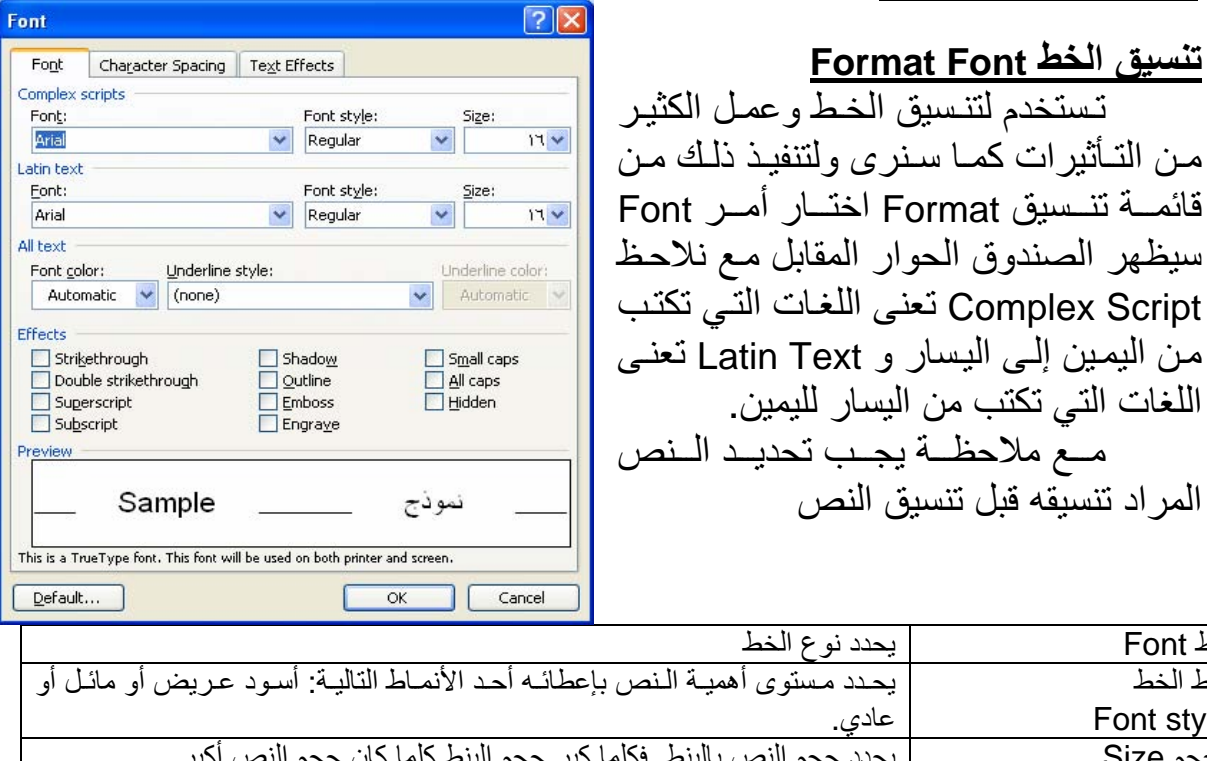

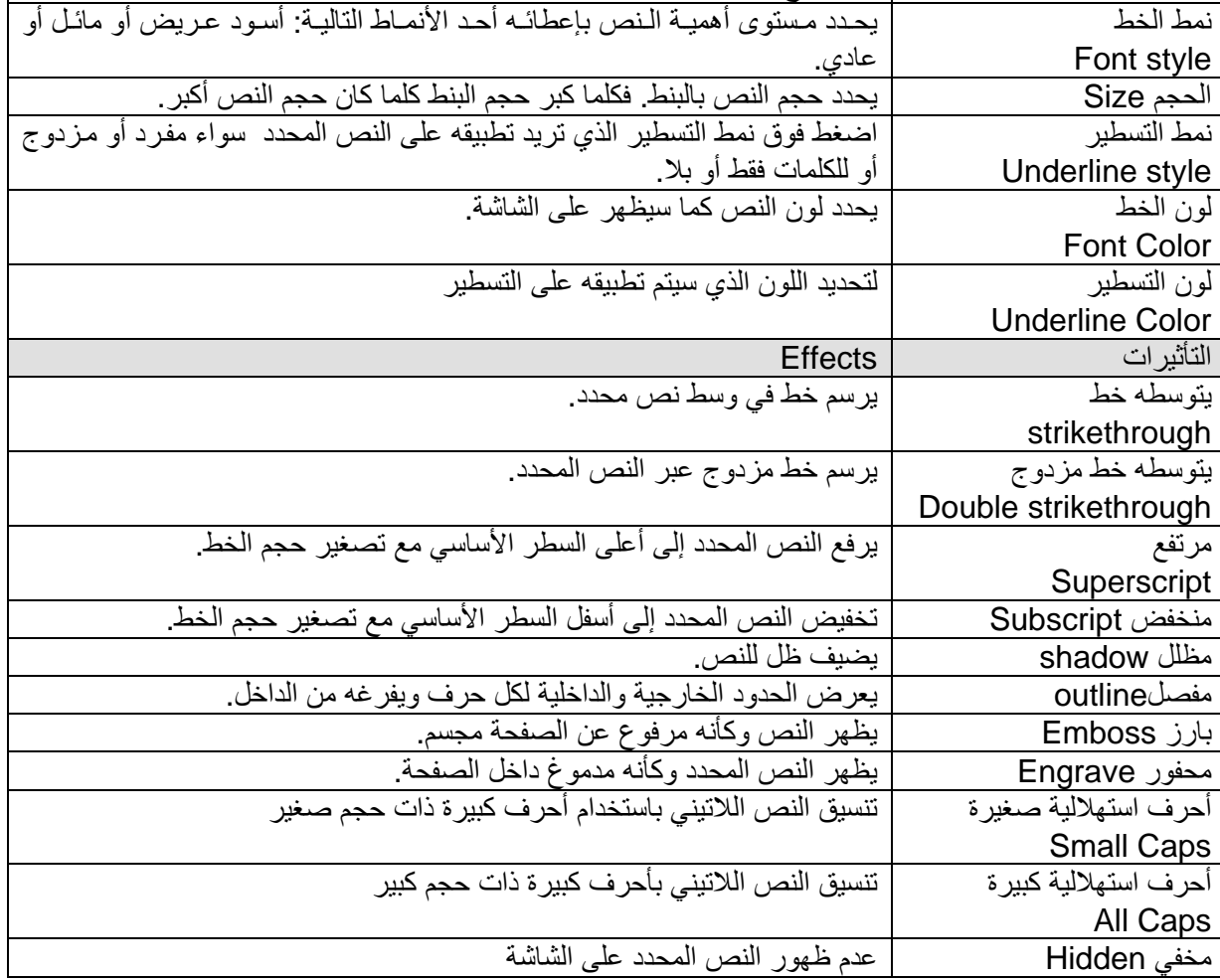

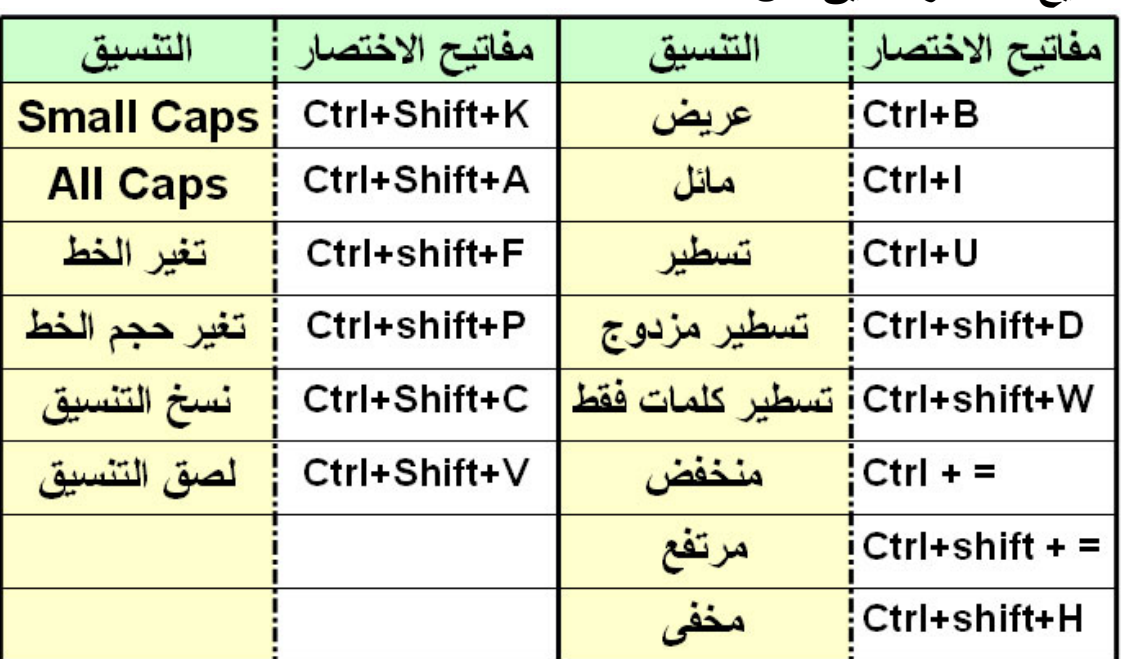

**مفاتيح اختصار تنسيق نص**

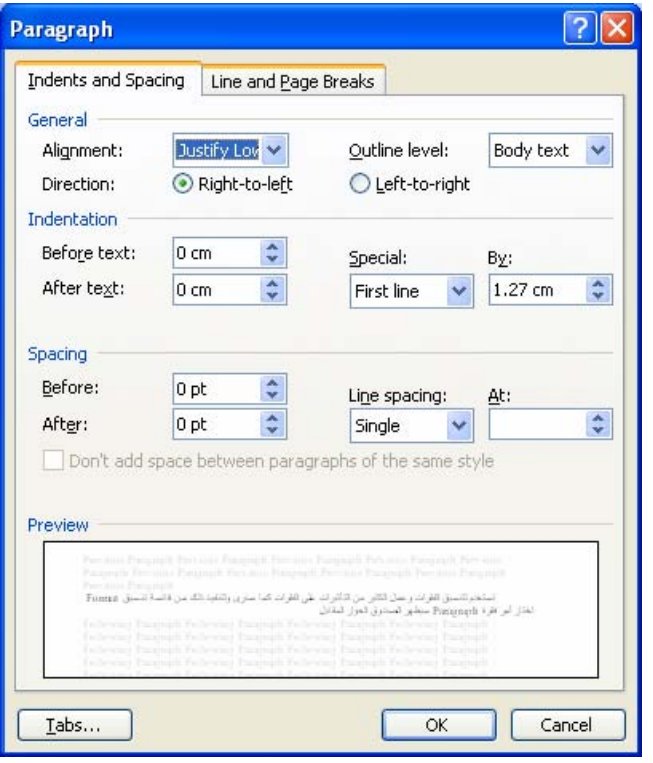

#### **تنسيق فقرة Paragraph Format**

تمستخدم لتنسسيق الفقسرات وعمسل الكثيـر مـن التــأثيرات علــى الفقـرات كمــا ســنرى ولتنفيــذ ذلــك مــن قائمــة تنــسيق Format اختسار أمسر فقسرة Format سيظهر الصندوق الحوار المقابل. ضبط المحاذاة Alignment واتجاه الفقرة Direction و المسافة البادئѧة Indentation قبل النص Before Text أمـا بعد الفقر ة After Text كمـا توجد مسافة بادئـة خـاص Special فѧي الѧسطر الأول Line First أو معلقـة Hanging والمـسافات بـين الفقـرات Spacing قبـل الفقـر ة Before بعـد الفقـر ة After و المسافات بين الأسـطر Line .Spacing

**Word 2003 Material (Special Version for Resala Training Center)** 

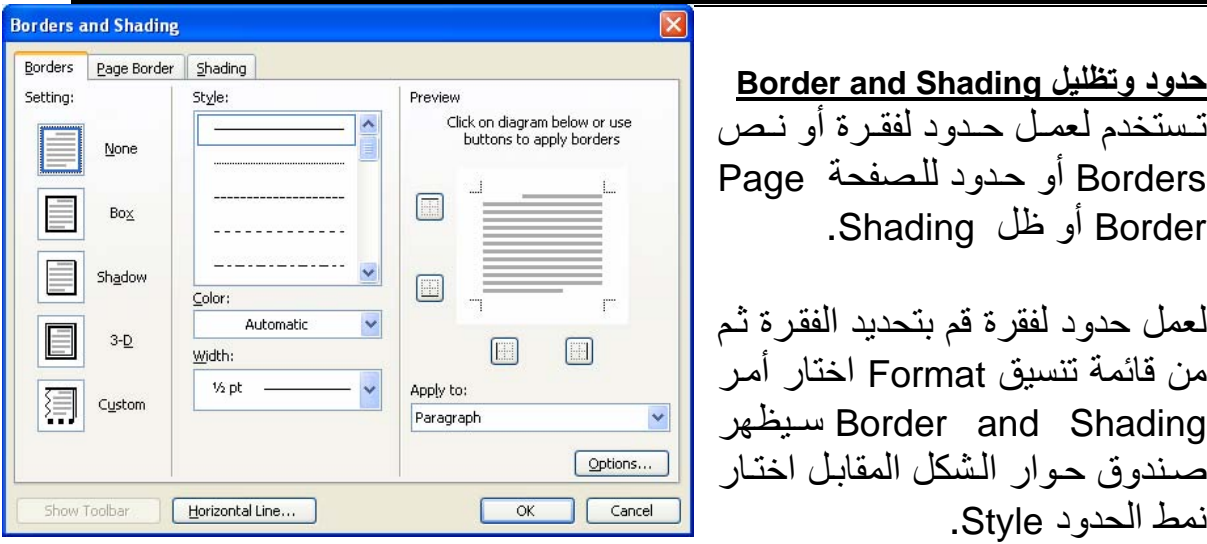

**تدريب**  قم بتنفيذ المثال التالي لعمل حدود لفقرة قم بتحديد الفقرة ثم مѧن قائمѧة تنѧسيق Format اختѧار أمѧر Border Shading and سيظهر صندوق حوار الشكل المقابل اختار نمط الحدود Style.

**إضافة أطار أو حدود للصفحة Border Page**

لعمل حدود لѧصفحة Border Page مѧن قائمѧة تنѧسيق Format اختѧار أمѧر Border Shading and سيظهر صندوق حوار الشكل المقابل اضغط على تبويب Tab حѧدود

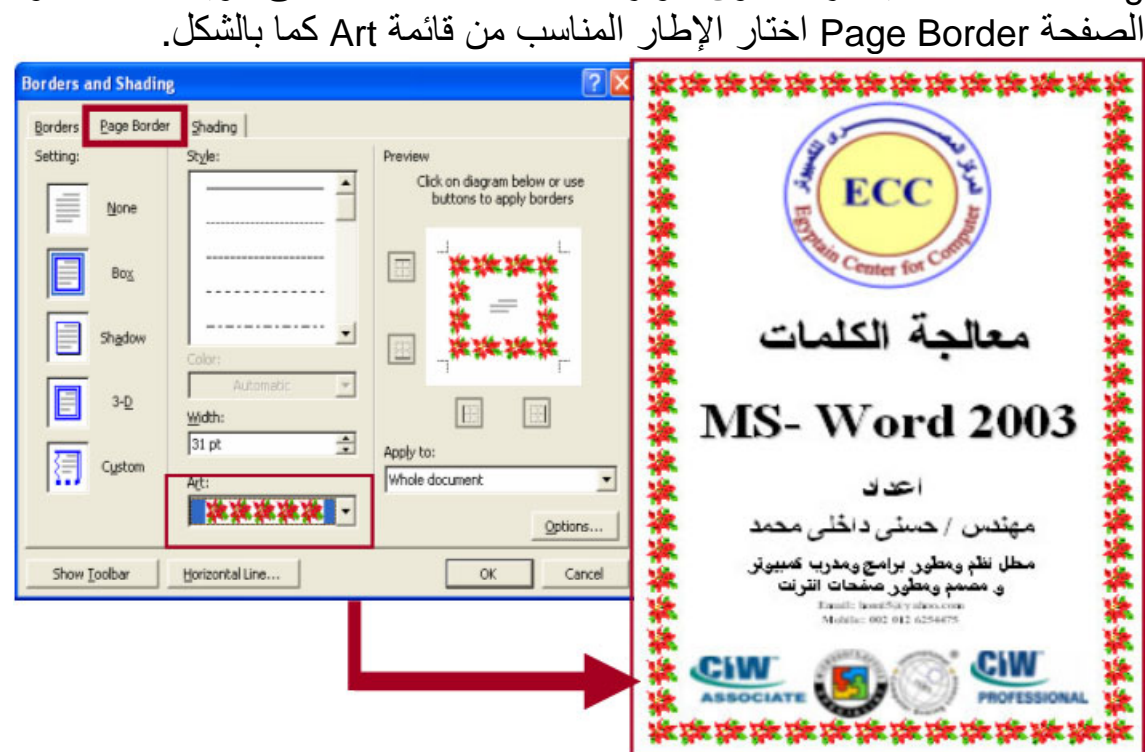

Patterns

Equal column width

Selected text

Apply to:

 $\checkmark$ 

Start new column

**إضافة ظل Shading لفقرة او نص**

لعمل ذلك من قائمة تنسيق Format اختار أمر Border and Shading سيظهر صندوق حوار الشكل المقابل اضغط على تبويب Tab ظل Shading اختار اللون المناسب. **Borders and Shading**  $\overline{\mathbf{x}}$ Borders Page Border Shading Fill Preview No Fil Yellow

More Colors...

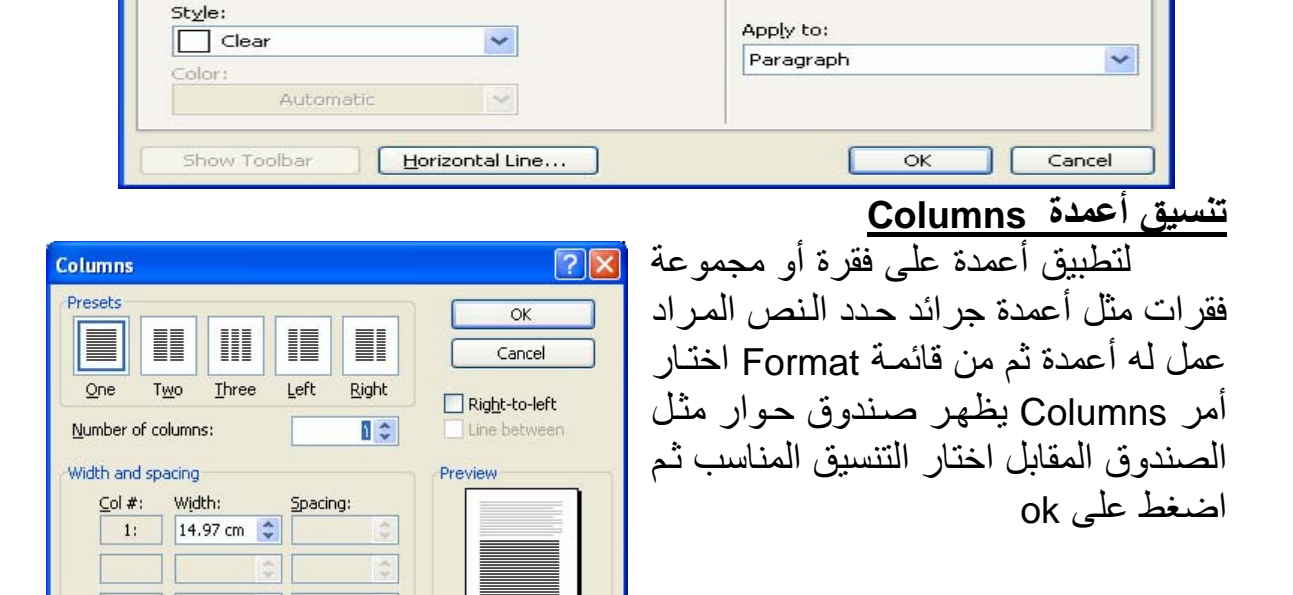

**Word 2003 Material (Special Version for Resala Training Center)** 

| <b>Tabs</b>                    |        |                    |                          |        |
|--------------------------------|--------|--------------------|--------------------------|--------|
| Tab stop position:             |        | Default tab stops: |                          |        |
|                                |        | $1.27$ cm          |                          | ÷      |
|                                |        |                    | Tab stops to be cleared: | L<br>م |
| Alignment                      |        |                    |                          | Ĺ      |
| <b>C</b> Right                 | Center |                    | <b>O</b> Left            |        |
| $\bigcirc$ Decimal             | Bar    |                    |                          | ς      |
| Leader                         |        |                    |                          | Ĺ      |
| $\odot$ 1 None<br>$\bigcirc$ 4 | 02     |                    | $\bigcirc$ 3 -------     | ä      |
| Set                            |        | Clear              | Clear All                |        |
|                                |        | OK                 | Cancel                   |        |

**إنشاء علامة جدولة Tabs** تستخدم علامات الجدولة في الكثير من الإغراض أشهرها هي عمل فهرس لكتـاب أو مـستند، ويـتم عمــل علامــة جدولــة Tabs مــن قائمــة تنــسيق Format واختيار أمـر علامـة جدولـة Tabs فـي خانـة Tab Stop Position يـنم إدخـال مكـان علامـة الجدولـة بالمسطر ة، وتحديد محـاذاة علامـة الجدولة من

#### **تدريب قم بتنفيذ المثال التالي**

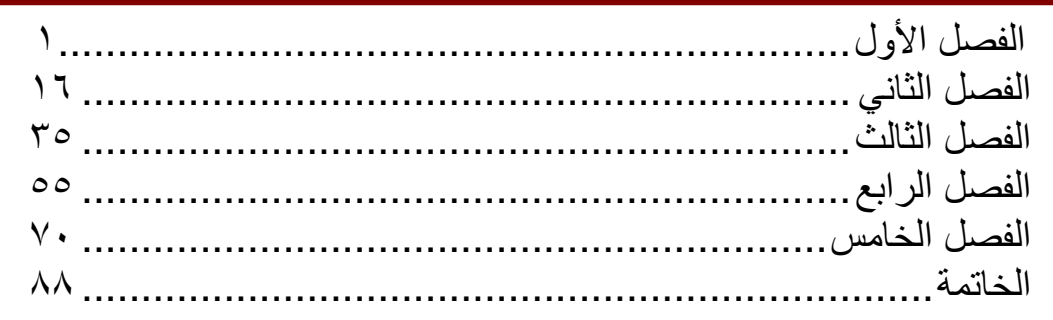

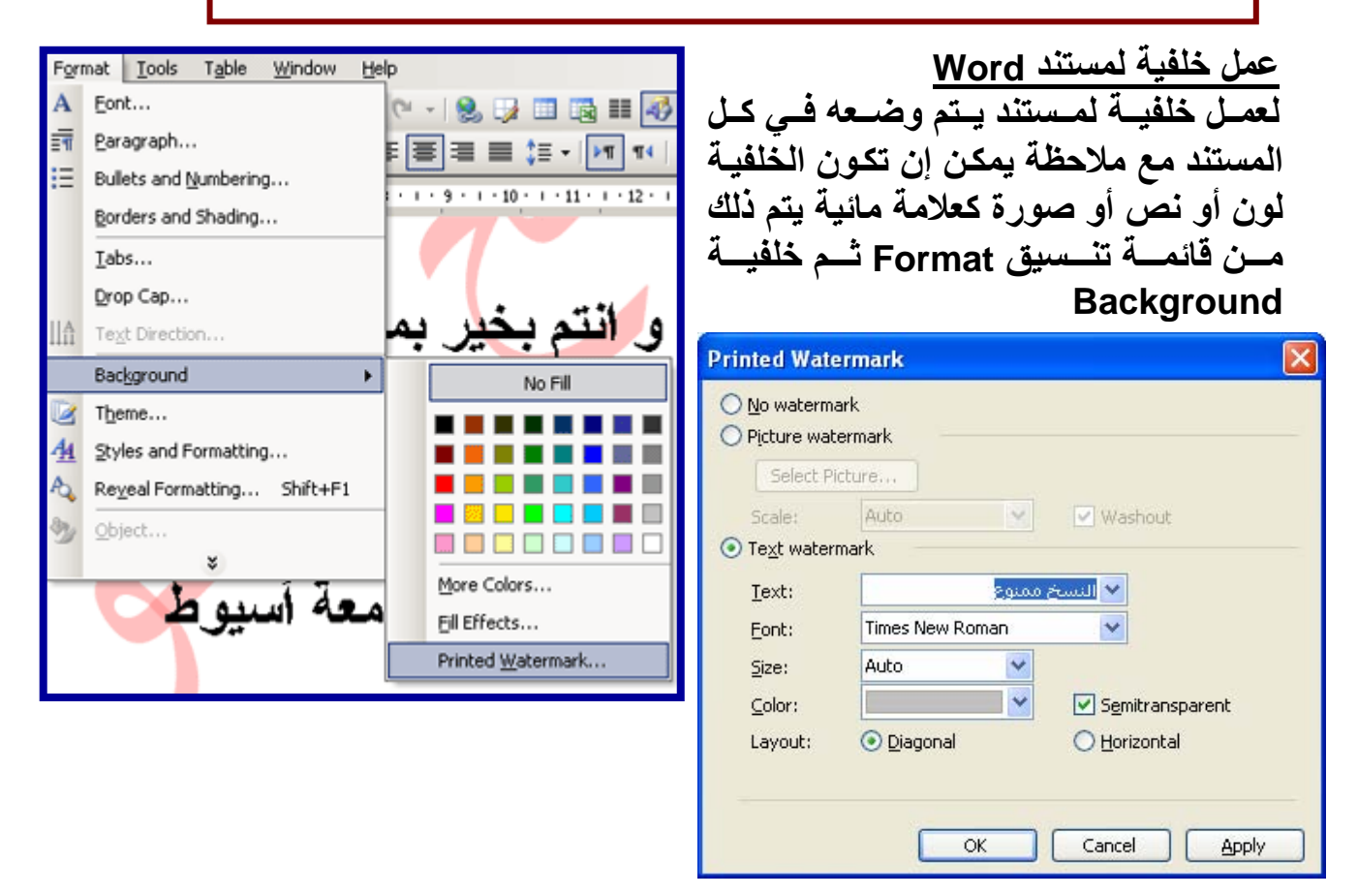

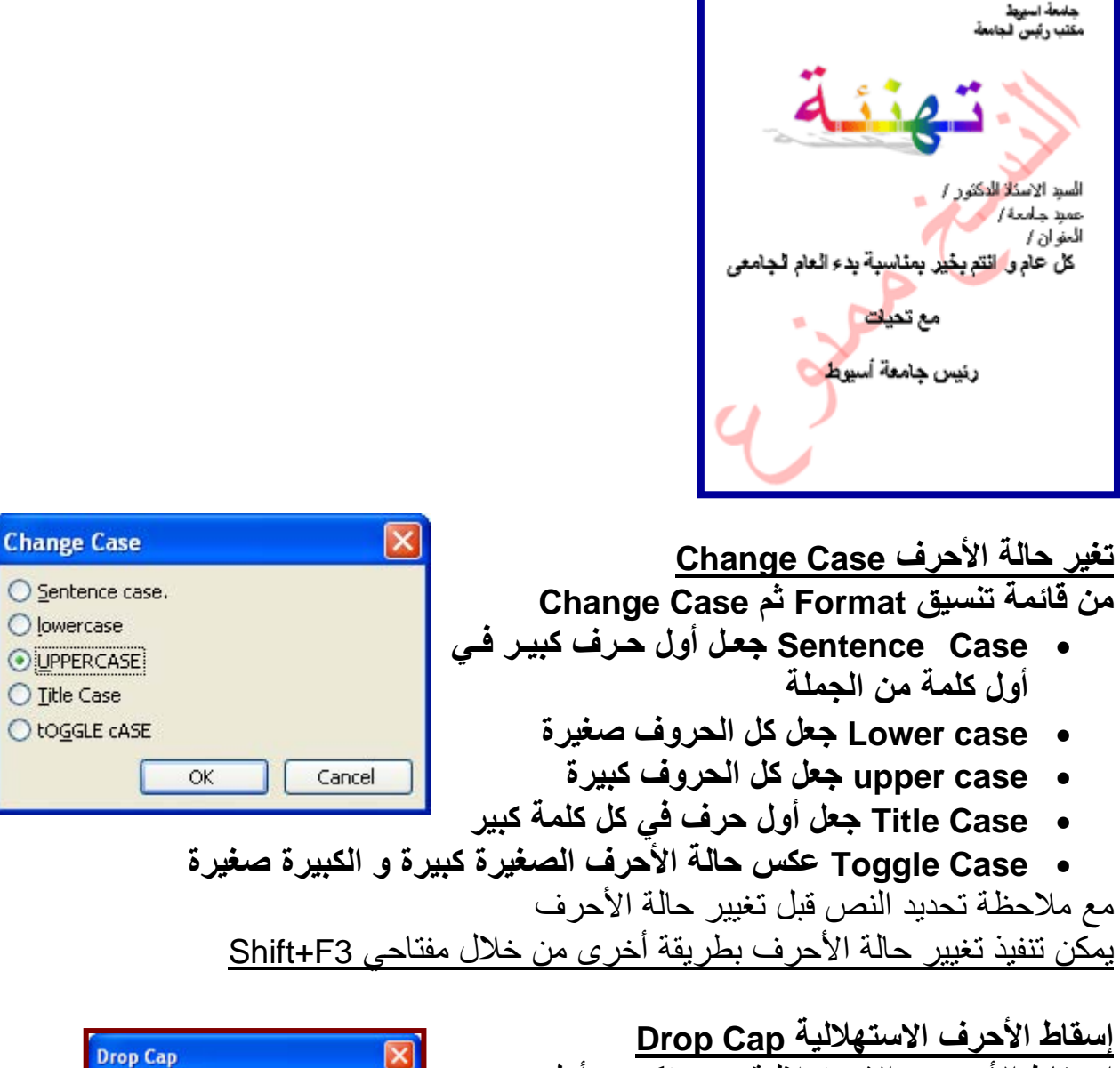

إســقاط الأحــرف الاســتهلالية هــي تكبيــر أول حــرف ويفضل أن يتم تنفيذه في اللغة الانجليزية فقط ، ويتم تنفيذ ذلك من خـلال أمـر Drop Cap مـن قائمـة تنـسيق Format

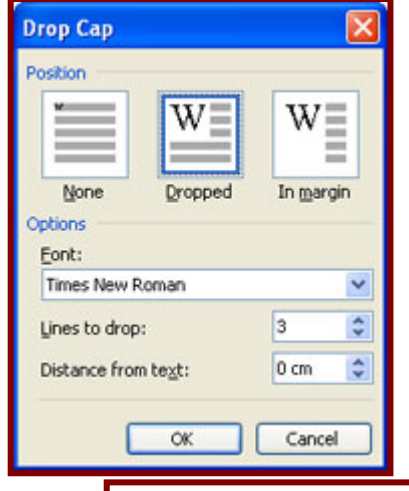

The Government of Egypt (GOE) has showed an interest in promoting and increasing the role of civil society, particularly NGOs. In 2002, a new Law was issued to facilitate the work of NGOs. Although there are some concerns

**قائمة أدوات Tools التدقيق الإملائي والتدقيق النحوي Grammar and Spelling** يضع برنـامج وورد خطًـا أحمـر أسـفل كـل كلمـة بهـا خطـأ إملائـي. ويمكنـك إجـراء التدقيق الإملائسي في أي وقت بالضغط علىي أيقونـة تـدقيق إملائسي وتـدقيق نحـوي الموجـودة علـــي شـــريط أدوات قياســـي ♦<del>هند المرا</del>و الــضغط علــي 7F). يمكنــك أيضًا إجراء تدقيق نحوي لنص المستند ، أو من قائمة أدوات Tools ثم تدقيق إملائـي و نحوى Spelling and Grammar ، يتم عمل تدقيق إملائي و نحوى تلقائي فبمجرد أن يظهر الخط الأحمر أسفل الكلمة اضغط بزر الفأرة الأيمن فوق الكلمة وسوف تظهر قائمة جانبية تقترح عليك بديلاً أو أكثر للكلمة.

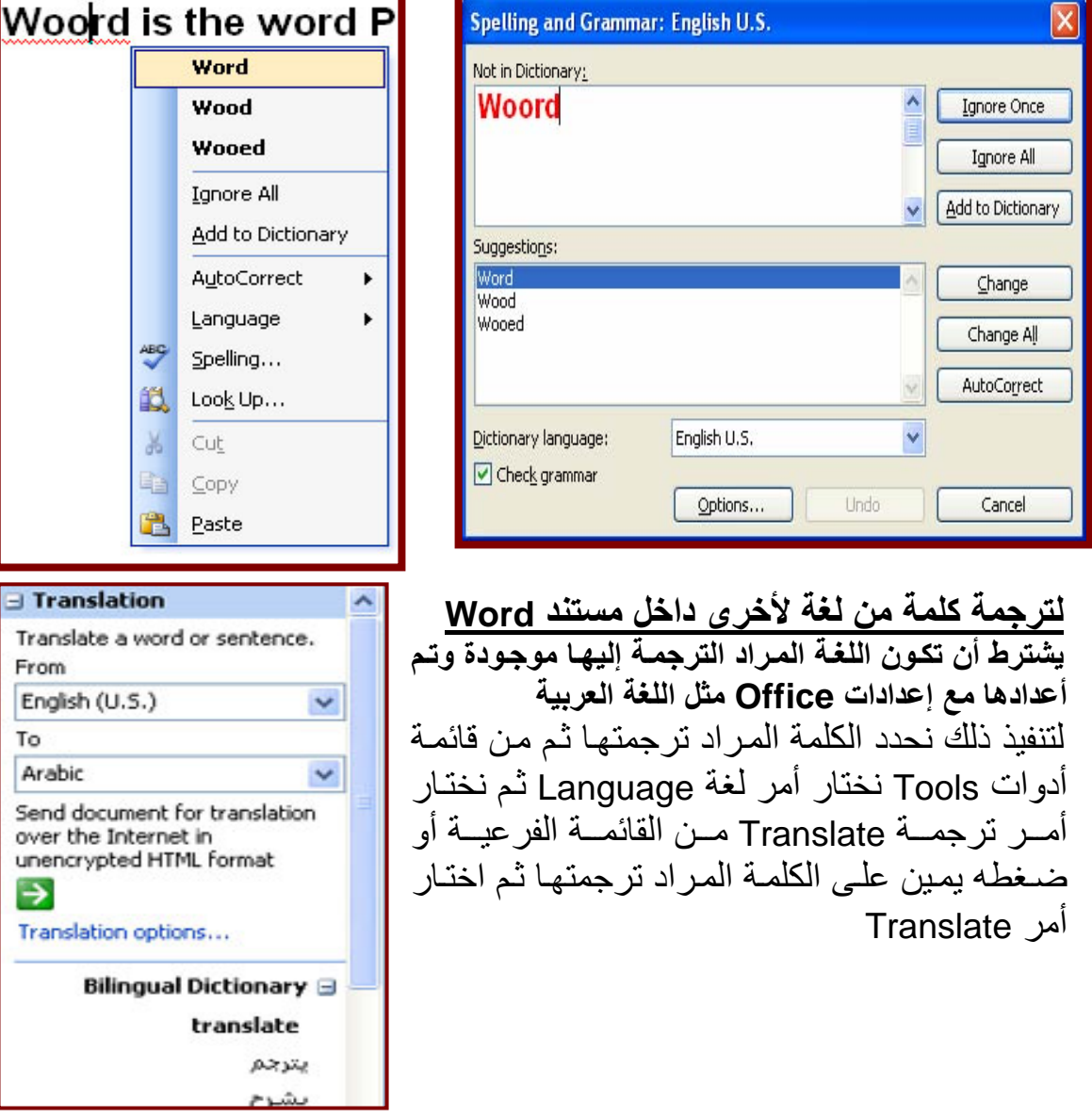

#### **مرادف ( معنى) آلمة Thesaurus**

يمكننا برنامج Word من معرفة مرادف أو معنى كلمة لتنفيذ ذلك نحدد الكلمـة المراد معرفة مرادفها ثم من قائمة أدوات Tools نختار أمر لغـة Language ثم نختار أمر ترجمة thesaurus من القائمة الفرعية أو ضغطه يمين على الكلمـة المراد ترجمتهـا ثم اختار أمر المرادف synonyms ثم نختار من القائمة الفرعية أمر thesaurus

#### **لإيجاد عدد الكلمات count Word داخل مستند Word**

لإيجاد عدد الكلمات داخل مستند Word من قائمة أدوات Tools نختار أمر Word **Count** 

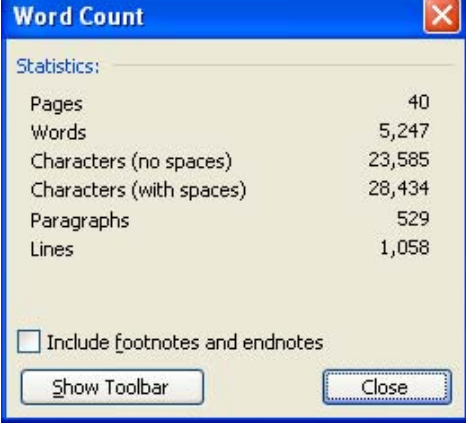

#### **دمج المراسلات Merge Mail**

من الموضوعات الهامة عند دراستنا لبرنامج معالجة الكلمات 2003 Word هو دمج المر اسلات حيث يتم دمج ملفين معا ليصبحوا ملف واحد توجد أمثلة كثيرة لدمج المراسلات فمثلاً عندك مؤتمر و وقمت بإعداد دعوة لهذا المؤتمر فتريد عمل كروت دعوة لهذا المؤتمر مهما كثر عدد المدعوين في اقل زمن ممكن يصل اقل من دقيقتين في حالة وجود الدعوة و أسماء الحاضرين ، وسنقوم بتنفيذ ذلك خطوة خطوة .

• أنشاء قائمـة بأسماء الحاضـرين فـي مـستند Word أو اكـسل أو قاعـدة بيانـات وهنا ننفذ المثال بمستند Word فنقوم بإنشاء مستند Word جديد ونقوم بعمل حدول في بداية المستند كما بالشكل

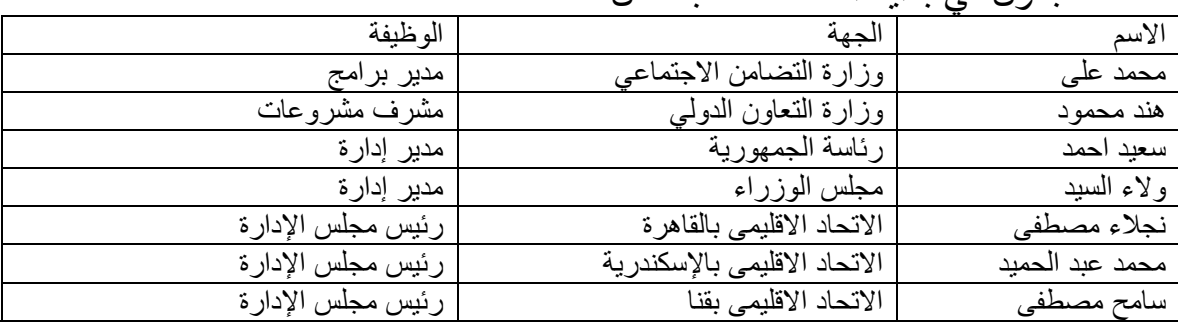

و نكمل بقية الأسماء ( مع ملاحظة الأسماء السابقة وهمية كمثال فقط) ونحفظ الملف باسم Data

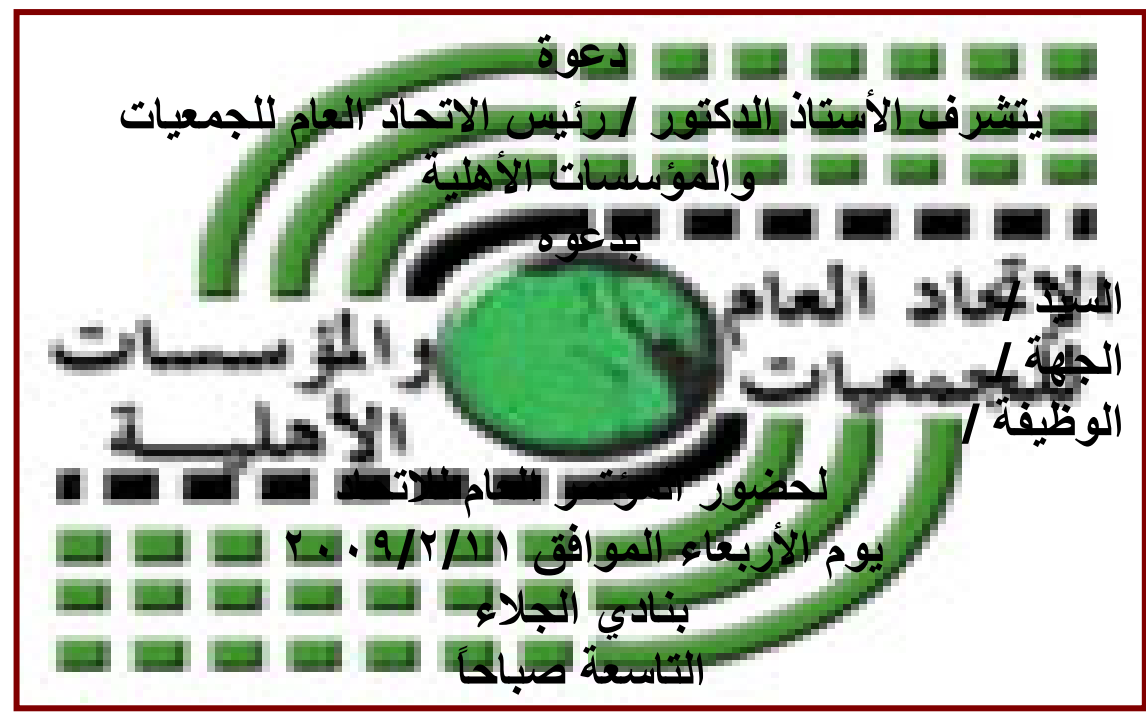

• بعد ذلك نقوم بتصميم الدعوة و لتكن ما يلي

بعد ذلك نحفظ المستند باسم وليكن main لذا يكون لدينا ملفين جاهزين لعملية الدمج فنقوم بفتح الملف المسمى main و من قائمة أدوات Tools نختار أمر خطابات ومراسلات Letters and Mailing ونختار من القائمة الفرعية دمج المراسلات Mail Merge فيقوم بفتح معالج دمج المراسѧلات و الѧذي يتكѧون

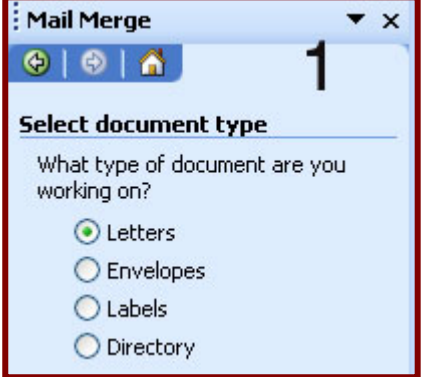

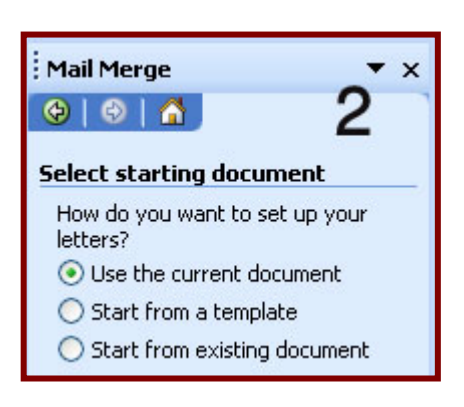

**الخطوة :١ نحدد به نوع المستند ( نختار خطابات Letters (** وهو محدد افتراضياً في آل خطوة يوجد مفتاح التالي Next للذهاب للخطوة التالية

من ست خطوات

**الخطوة :٢ نحدد به مستند البداية وهѧو المѧستند الرئيѧسي (الخطѧاب)**  ونخبر البرنـامج أن المستند الحـالي هـو المستند الرئيسي وهذا مـا جعلنـا نقوم بتشغيل دمـج المراسـلات أثنـاء فتحـه وهو محدد افتراضياً

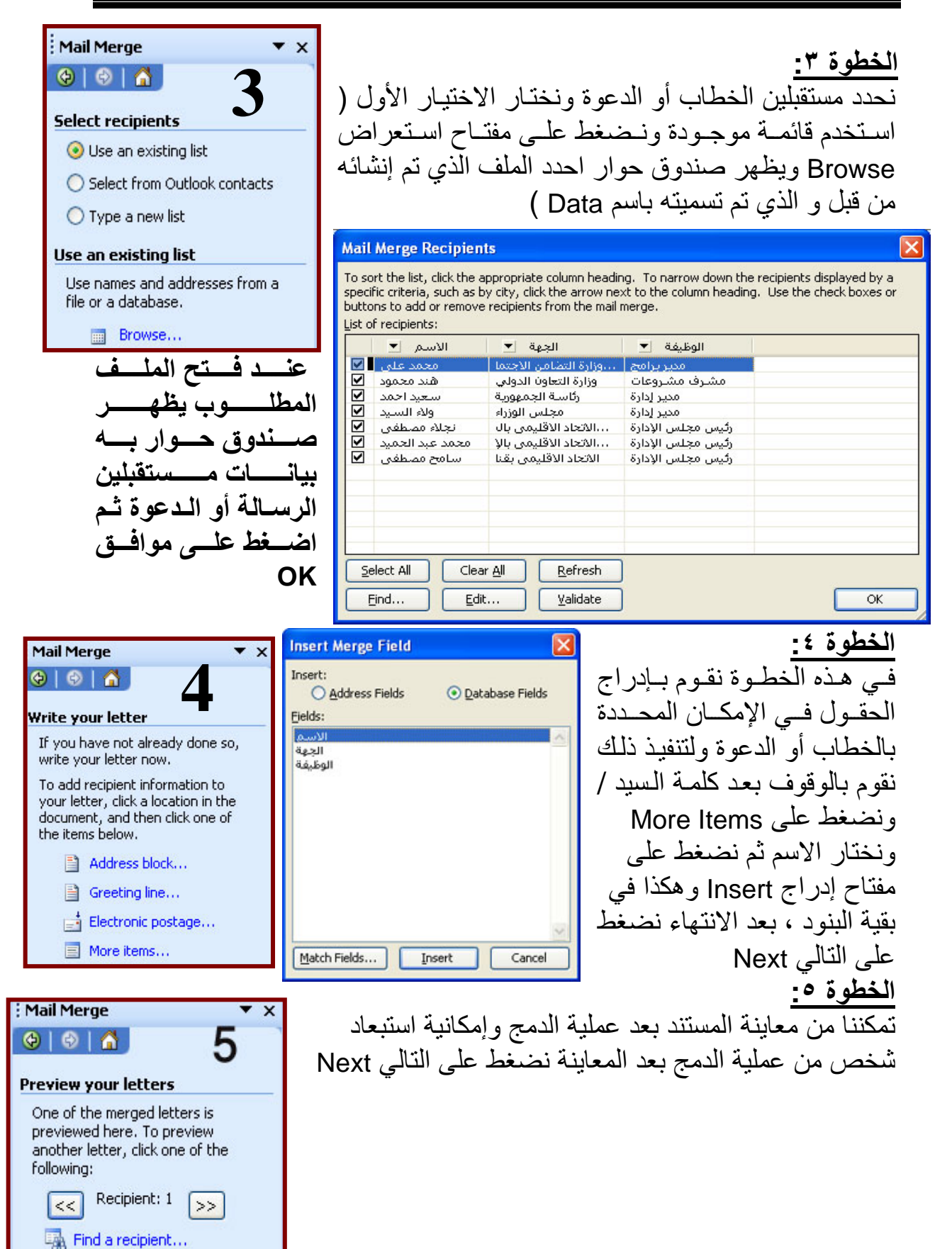

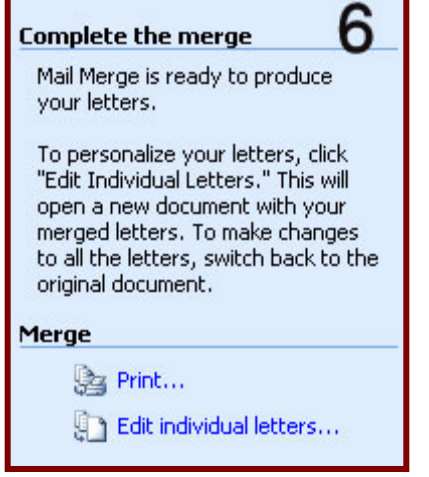

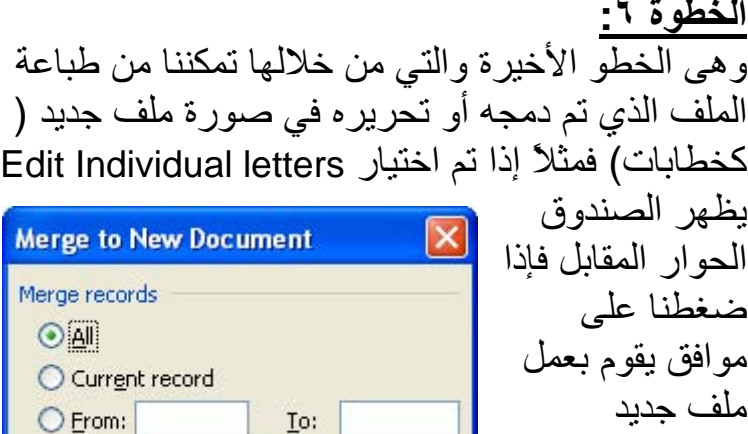

Cancel

**ضبط خيارات Options برنامج Word**

بالخطابات التي تم

دمجها.

<u>.</u><br>توجد خيارات و إعدادات كثيرة سنتعرف هنا على ما يهمنا ويتم ضبط خيارات البرنامج من خلال قائمة أدوات tools واختيار أمر options **لحفظ ملف تلقائيا آل دقيقة وضبط المستند ليحفظ نسخه احتياطية باستمرار** 

OK

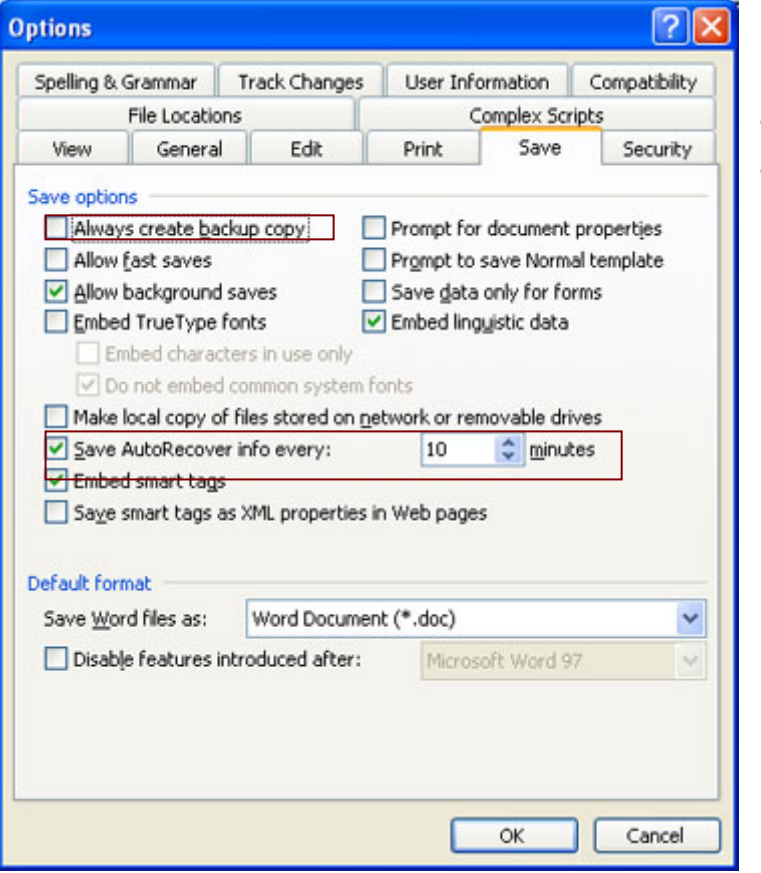

قائمـة أدوات tools واختيـار أمر العمام options يظهر صندوق حوار خيسار ات options اختسار حفيظ save وأقـوم بـضبط قيمـة حفظ الاسستعادة التلقائيسة save autorecover info every بدل القيمة الافتراضية ١٠ إلى ١ وهي اقل قيمـة إمـا لجعل برنامج Word يقوم بعمل نسخ احتياطيѧة من المستند المفتوح نصّع علامة √ فسي مربسع الاختيسار إمسام always create backup copy يفيد ذلك في حالـة انقطـاع التيار الكهربي فجأة حيث يقوم البرنامج بعمل نسخة احتياطية حتى آخر دقيقة

*Prepared By Eng. Hosni Dakhli Mohamed*<sup>ج</sup>

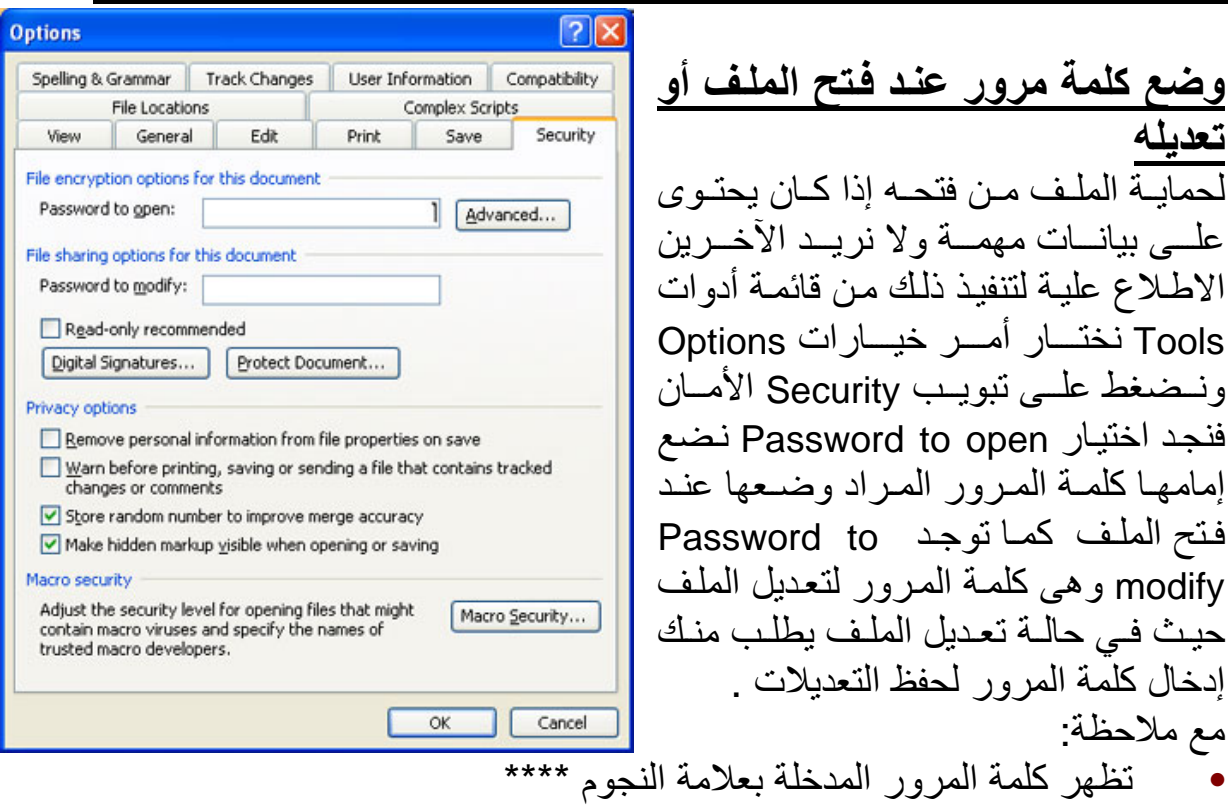

**Options**  $\overline{?}|\overline{x}|$ Save General Edit Print Security View Spelling & Grammar Track Changes User Information Compatibility File Locations Complex Scripts **File Incations** Elle types: Location: C:\...\Eng Hosni\My Document: locun Clinart pictures User templates C:\...\Microsoft\Templates Workgroup templates C:\...\Application Data\Microsoft\Word<br>C:\...\Microsoft Office\OFFICE11<br>C:\...\Microsoft\Word\STARTUP AutoRecover files Tools Startup Modify... **1**   $\overline{\mathsf{OK}}$ Cancel

#### **تغيير مكان حفظ مستندات Word**

**تعديله** 

مع ملاحظة:

يتم حفظ مستندات Word تلقائيا في مجلد My Documents ولكن يفـضل ضـبط برنــامج Word ليقوم بحفظ داخل مجلد موجود على قسم آخر مثل القسم :E بخلاف القسم :C لأنـه عند إعداد نظام جديد يقـوم بإزالـة النظـام السابق بكل محتوياته ولتنفيذ ذلك من قائمة أدوات Tools اختار أمر خيارات Options ثم اضعظ علمي تبويب File Locations اضغط على مفتاح تعديل Modify وحدد مكان المجلد المراد حفظ المستندات به.

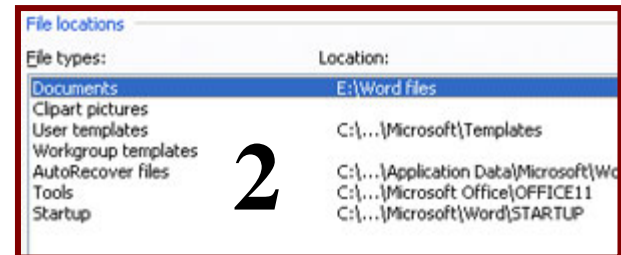

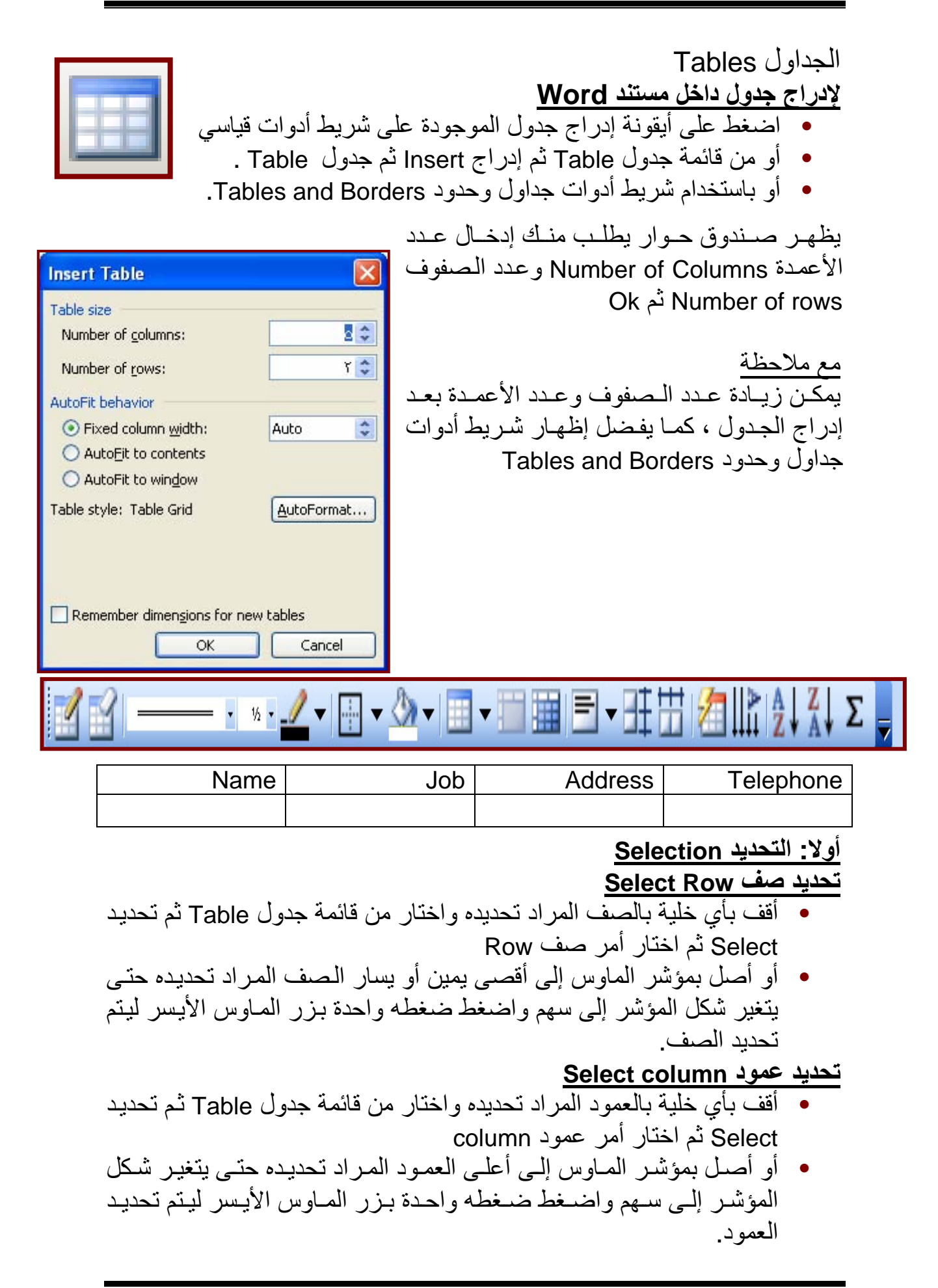

Cut

Copy Paste

**Insert Columns** Delete Columns

 $\mathbf{r}$ 

 $\blacktriangleright$ 

Ma

Table...

**a** Rows Above

**a**<sup>C</sup> Rows Below

 $\frac{d}{dx}$  Columns to the Right

¥ la l

Table Window Oraw Table

Insert

Delete

Select

Convert

Table AutoFormat...

**تحديد الجدول آله** 

- اضغط في أي خلية بزر المـاوس الأيسر سيظهر مربـع (يظهر ويختفى) كمـا بالشكل عند الضغط علية بزر الماوس الأيسر ليتم تحديد آل الجدول.
- أقف بأي خلية بالجدول واختار مѧن قائمѧة جѧدول Table ثѧم تحديѧد Select ثѧم اختار أمر جدول table.

لزيــادة عـد<u>د الــصفوف</u> (أدراج صــفوف آخــري Table Window Help Adobe PDF Acrobat Comments  $Al-$ **بالجدول)**  Oraw Table リコスロのマ Insert  $\blacksquare$ Table... • أقف بالصف الأخير ثم اضغط على مفتـاح Delete ۰ Æ. Columns to the Left Tab حتى يتم إدراج صفوف جديد حسب Select ¥ Columns to the Right العدد الذي تريده. Table AutoFormat... Rows Above • أقف بأي خلية أريد إدراج صفوف فوقها أو Convert  $\lambda$ Rows Below **Hide Gridlines** <sup>2</sup> Cells... أسـفل منهـا ثـم مـن قائمــة جـداو ل Table Table Properties... اختار أمر إدراج Insert واختار إما أمر صفوف لأعلى Above Rows أو أمر صفوف لأسفل Below Rows.

• أو احدد الصف المراد إدراج صف قبلـه ثم اضغط يمين واختـار أمر أدراج .Insert Rows صف

#### **أدراج أعمدة Columns آخري بالجدول**

- أو احدد العمود المراد إدراج عمود قبله ثم اضغط يمين واختار أمر إدراج عمود columns Insert.
- أقف بأي خلية أريد إدراج أعمدة على يمينها أو على شمالها منهـا ثـم مـن قائمـة جـداول Table اختـار أمـر إدراج Insert واختسار إمسا أمير أعصدة عليه المستصفحة المصر المصر الم → ¥ 最 Ⅲ → → الشمال Left the to Columns أو أمر أعمѧدة . Columns to the Right اليمين على Columns to the Left

#### **دمج خلايا Cells Merge**

- لدمج مجموعة خلايا لتصبح خلية واحدة نحدد الخلايا المراد دمجها ثم
	- قائمة جدول Table اختار أمر دمج خلايا Cells Merge
- اضغط يمين على الخلايا المحددة واختار أمر دمج خلايا Cells Merge
	- من شريط أدوات جداول وحدود اضغط على

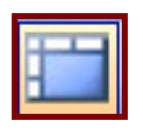

#### **تقسيم خلايا Cells Split**

لتقسيم خلية إلى أكثر من خلية نحدد الخلية المراد تقسيمها ثم

- قائمة جدول Table اختار أمر تقسيم خلايا Cells Split
- اضغط يمين على الخلية المراد تقسيمها واختار تقسيم خلايا Cells Split
- من شريط أدوات جداول وحدود اضغط على

#### **تقسيم جدول Table Split**

أذا كان لدينا جدولين ونريد تقسيمه إلى جدولين أو أكثر نقف في الخلية المراد تقسيم الجدول عندها ثم من قائمة جدول Table اختار أمر Table Split

#### **حذف صفوف من الجدول**

- أقف بـأي خليـة أريد حذف الـصف الموجودة بـه ثـم مـن قائمـة جداول Table اختار أمر حذف delete ثم اختار أمر صفوف Rows.
- أو احدد الصف المراد حذفه ثم اضعظ يمين واختار أمر حذف صنفوف .delete Rows

#### **حذف أعمدة من الجدول**

- أقف بـأي خليـة أريد حذف العمـود الموجـودة بـه ثـم مـن قائمـة جـداول Table اختار أمر حذف delete ثم اختار أمر صفوف Columns.
- أو احدد العمود المراد حذفه ثم اضعظ يمين واختار أمر حذف صغوف .delete Columns

#### **تحويل جدول إلى نص**

أذا كان لدينا جدول بـه بيانـات و مطلـوب تحويل هذا الجدول إلـى نـص مـن البيانـات الموجودة بالجدول فنقوم بتحديد كل الجدول ثم من قائمة جدول Table اختار أمر تحويل Convert ثم اختار أمر جدول إلى نص Table to text.

#### **تكرار رؤوس الصفوف Repeat Rows Heading**

أذا كان لدينا جدول كبير موجود بـأكثر من صـفحة فيفضل أن يكون رأس الجدول مكرر في أعلى كل صفحة ويتم عمل ذلك بتحديد الصف المراد تكراره (الصف الأول ) ثم من قائمة جدول اختار أمر Repeat Rows Heading

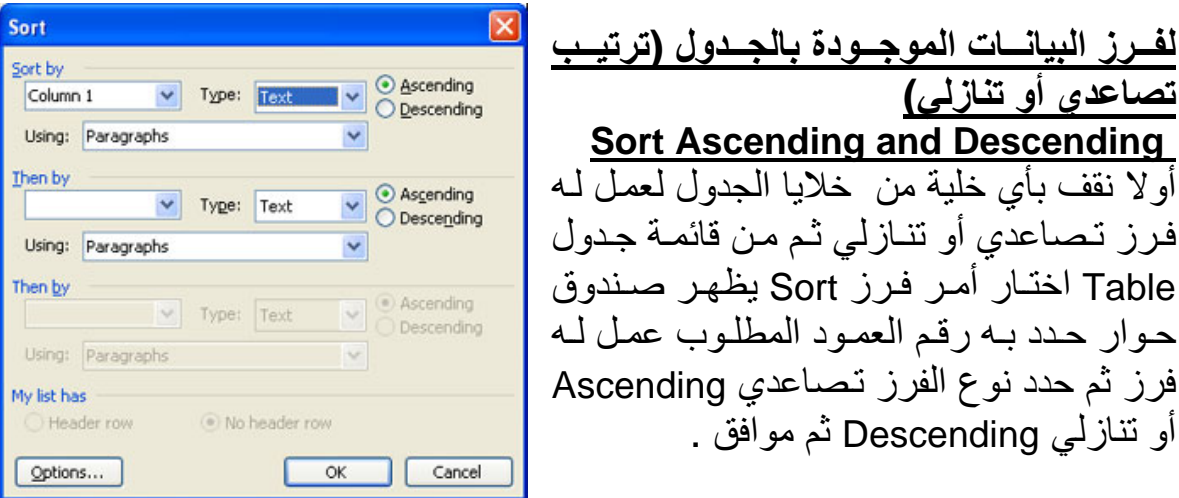

**تنسيق الجدول Table Format**

لتنسيق الجدول حيث عن طريقها نحدد نمط الإطار ولونه وتظليل الخلايا بلون معѧين، نستخدم شريط أدوات جداول وحدود Borders and Tables

**تنسيق حدود الجدول** 

من خلال مفتاح نمط الخط Line Style نختار نمط الخط المطلوب ومن مفتاح لـون الحدود Border Color نختار اللون المطلوب ثم من مفتاح أطار Borders نختار الإطار هل هو أطار من الخارج Outside Border أو من الداخل Inside Border أو يطبـق علـي كـل الجـدول All Borders ، ونحـدد الـصف المـراد عمـل تظليـل Shading تعبئة له وليكن الصف الأول ثم من مفتاح لون التظليل Color Shading

#### تدريب

**قم بتنفيذ الجدول التالي** 

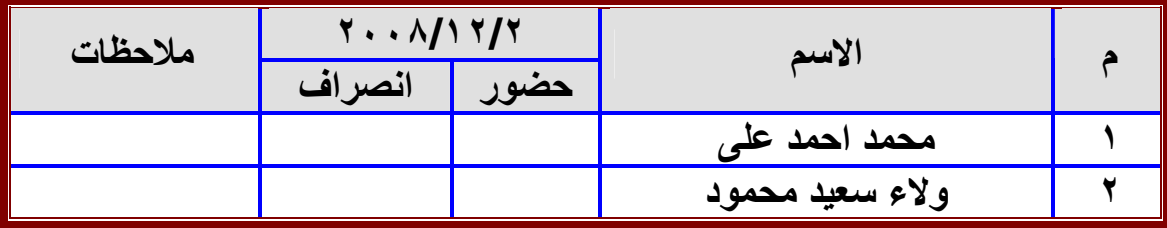

#### **الجمع التلقائي بالجداول داخل برنامج Word**

يسمكن تنفيذ عملية الجمع التلقائي ( أي جمع مجموعة من القيم الرقميـة تلقائيـًا) داخل برنامج Word وذلك من خلال مفتاح الجمع التلقائي Autosum يتم ذلك عن طريق الوقوف بالخلية المراد أن نحصل على ناتج الجمع بها ثم نضغط على مفتاح  $\boldsymbol{\Sigma}$ الموجود بشريط أدوات جداول وحدود Borders and Tables بشرط إن تكѧون القѧيم الرقمية أعلى الخلية أو على يمينها.

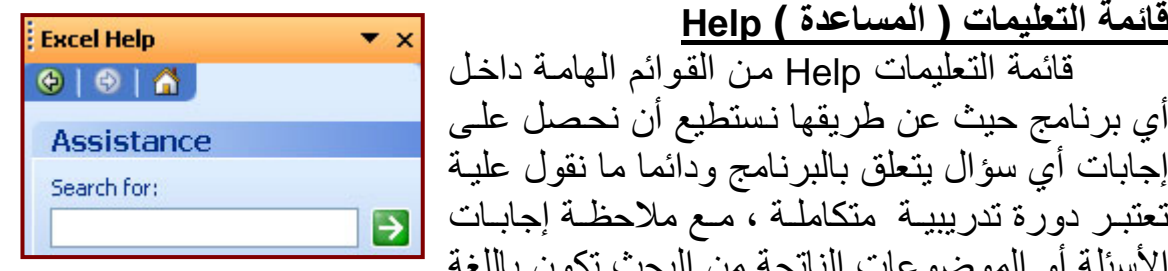

Type your question here and

**Search** 

then click Search.

Options

الأسئلة أو الموضوعات الناتجة من البحث تكون باللغة المثبت بها البرنامج فإذا كانت واجهة البرنامج بالانجليزيـة فتكون أسئلتنا باللغـة الانجليزيـة و النّتيجـة كـذلك، ولتـشغيل التعليمـات مـن قائمـة التعليمـات Help نختـار Microsoft office word Help يظهر صندوق حوار اكتب ما تريد البحث عنه داخل المستطيل Search for ثم اضعغط على مفتـاح Enter من لوحـة المفـاتيح تظهر لك يت معدد التحصيف التي تتعلق بسئوالك اضعظ المستعطر السمية بجميع الموضـوعات التـي تتعلـق بسئوالك اضـعغط

على الموضوع المناسب ليظهر لك كافة التفصيل الخاصىة بذلك الموضوع.

قائمة التعليمات Help من القوائم المهامـة داخل

إجابات أي سؤال يتعلق بالبرنامج ودائما ما نقول علية تعتبر دورة تدريبيـة متكاملـة ، مـع ملاحظـة إجابـات

**قائمة التعليمات ( المساعدة ) Help**

كمـا يمكـن أظهـار مـساعد الأوفـيس office assistant وذلك من خلال قائمة تعليمات Help واختيار أمر أظهار مساعد الأوفيس Show the Office Assistant اضغط عليه ضغطه واحدة ليظهر صندوق حوار اكتب ما تريد البحث عنه كما في الشكل ، كما يمكن تغيير شكل مساعد الأوفيس عن طريق ضغط يمين عليه واختيار أمر اختار

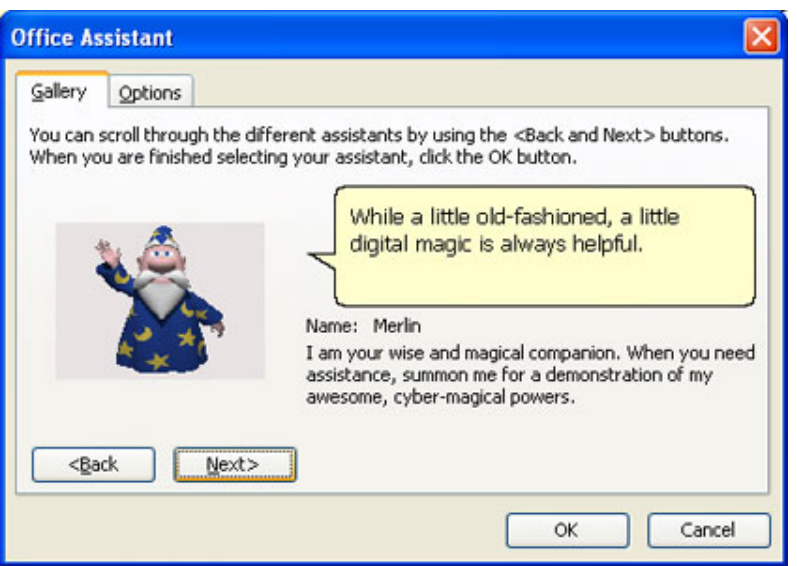

choose Assistant المساعد ليظهر صىندوق حوار كما استعرض الإشكال عن طريق مفتساح التسالي next بالسشكل اختار الشكل المناسب ثم موافق ok ، آما يمكѧن أخفѧاء المѧساعد عن طريق ضغطه بمين عليه واختار أمر أخفاء Hide.